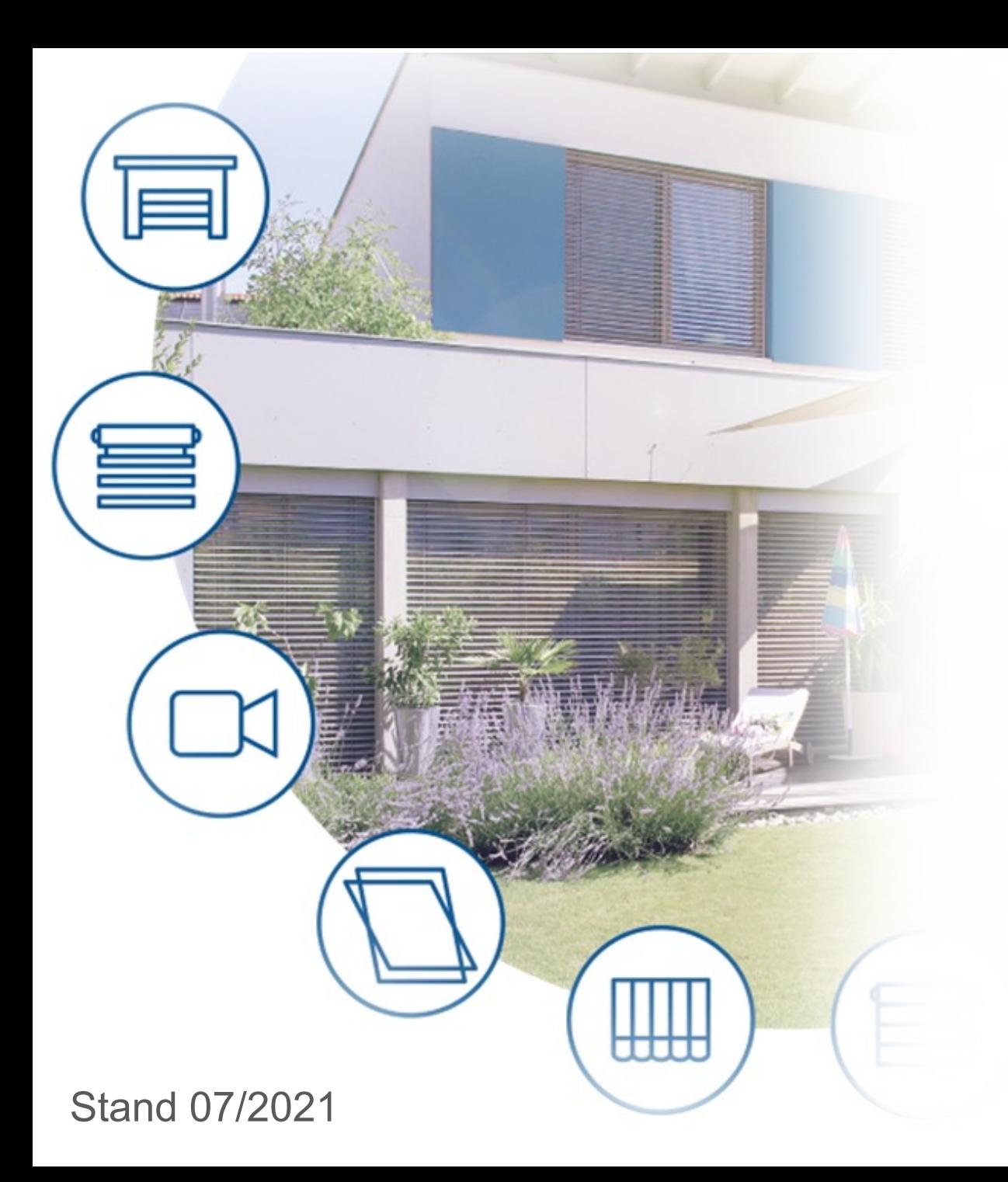

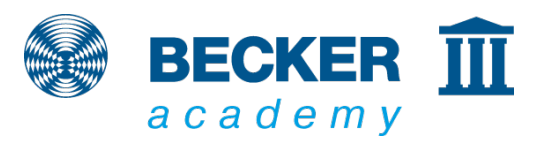

#### **CC41**

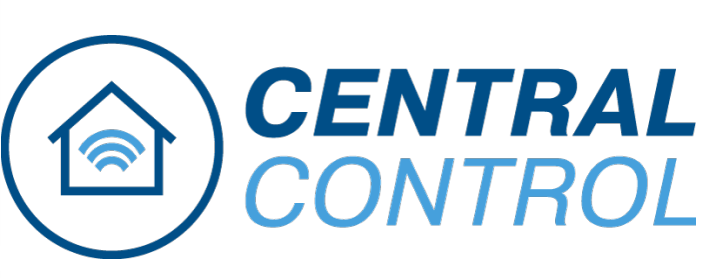

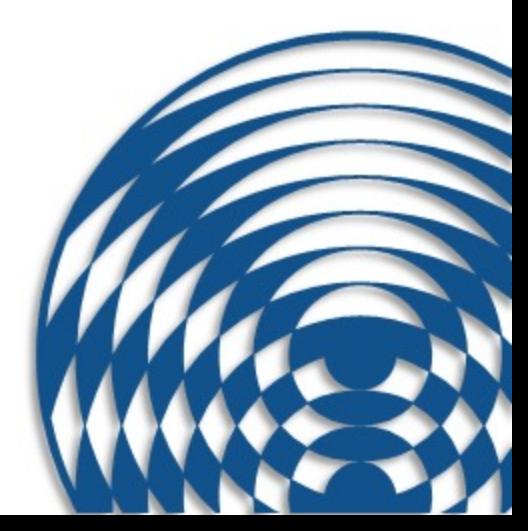

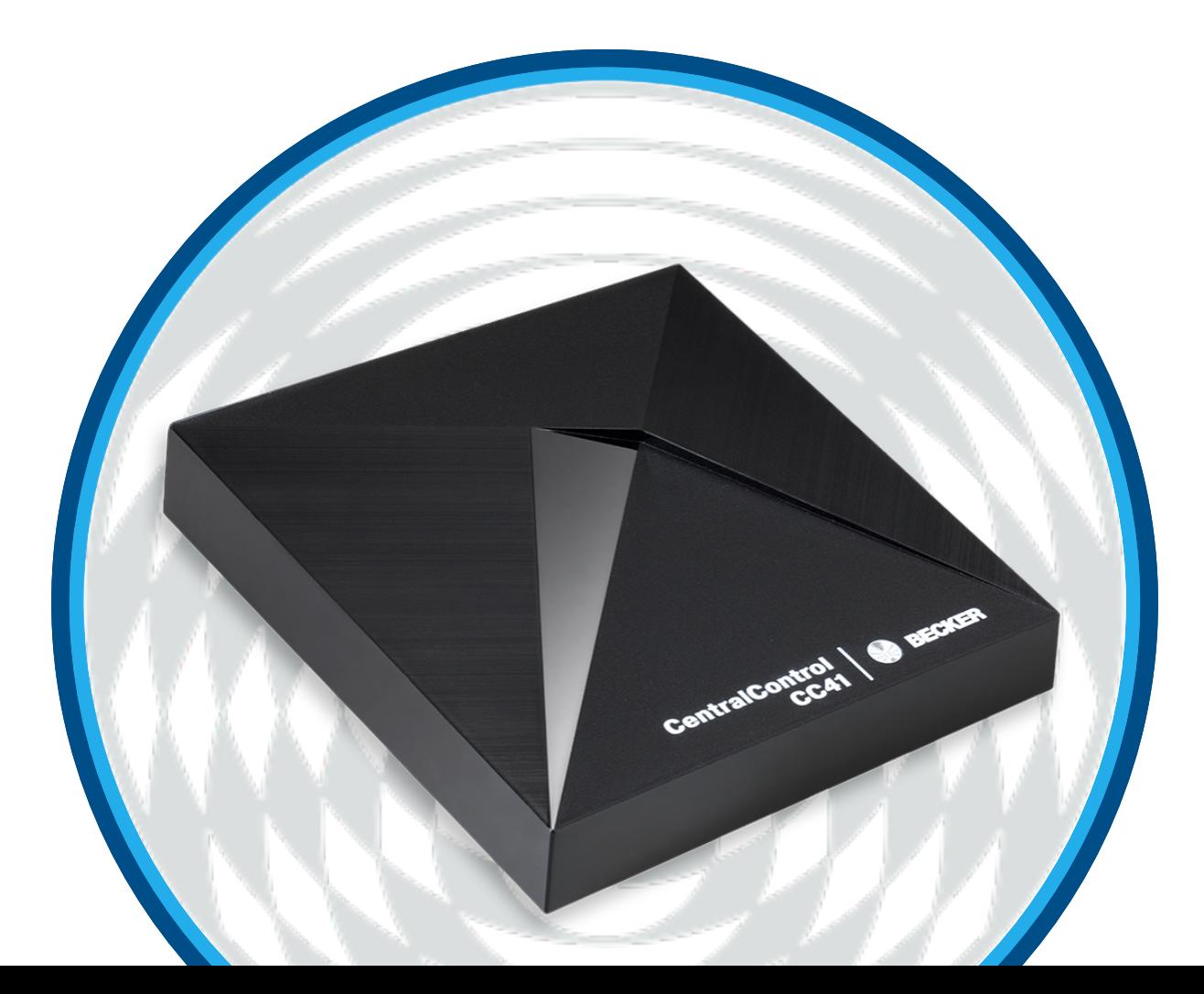

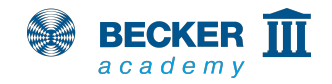

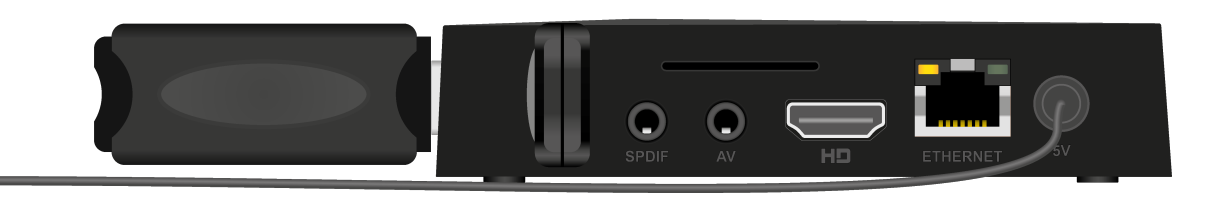

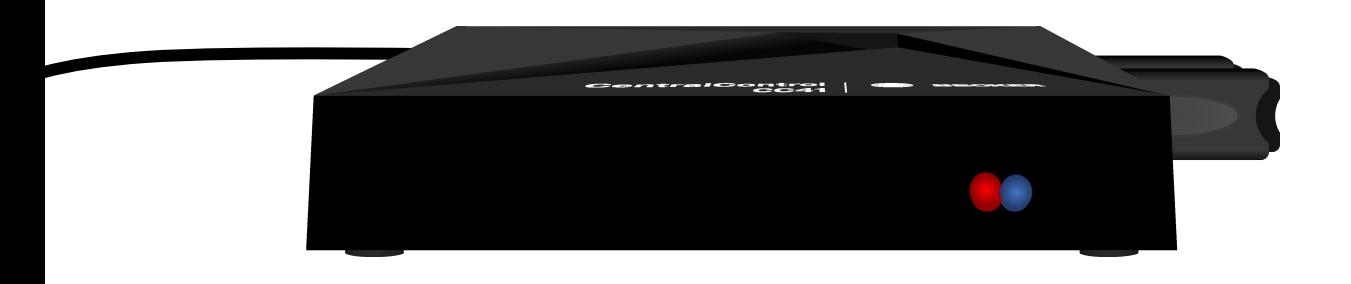

- Das Netzkabel einstecken und ca. 5 s warten
- Die rote LED auf der Vorderseite blinkt mehrfach abwechselnd rot und blau (Änderung der Netzwerkkonfiguration)
- Danach leuchtet die blaue LED durchgehend und die rote LED blinkt zyklisch und zeigt damit an, dass der Access Point aktiviert ist – das Gerät befindet sich nun im Einrichtungsmodus

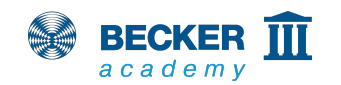

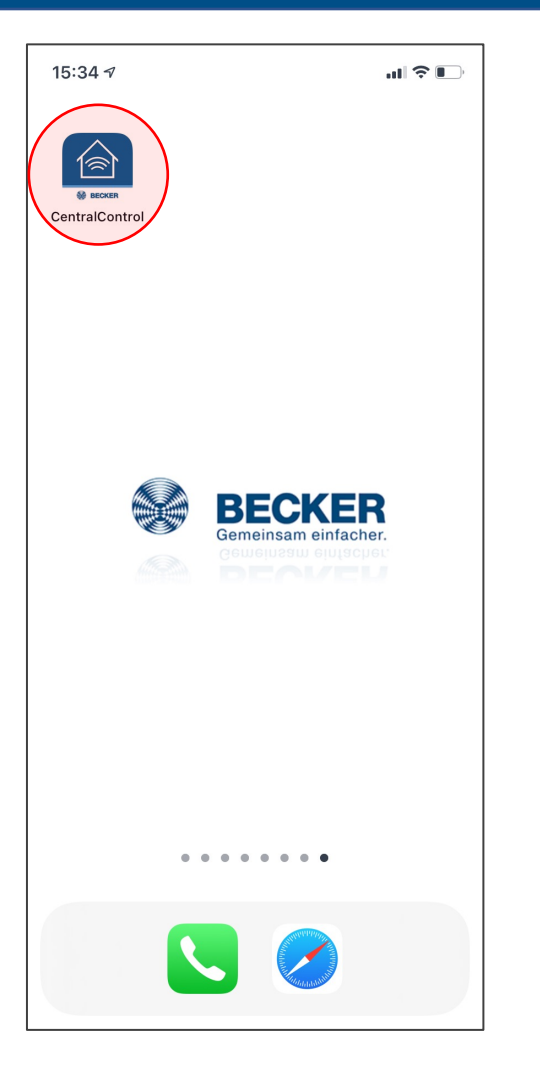

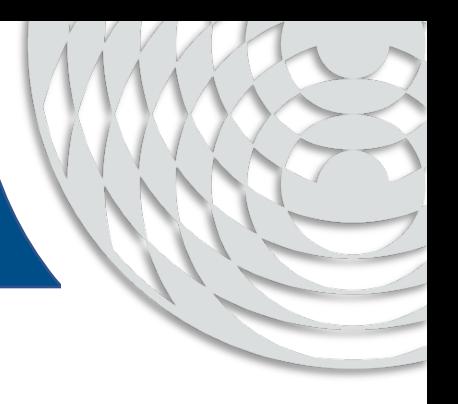

• Installieren Sie die Becker CentralControl App (iOS/Android) über den folgenden QR-Code

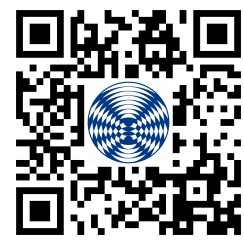

(auch in der Bedienanleitung enthalten), oder geben Sie im Suchfeld vom AppStore bzw. PlayStore "Becker CentralControl" ein

• Starten Sie die App

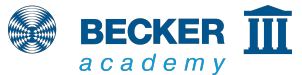

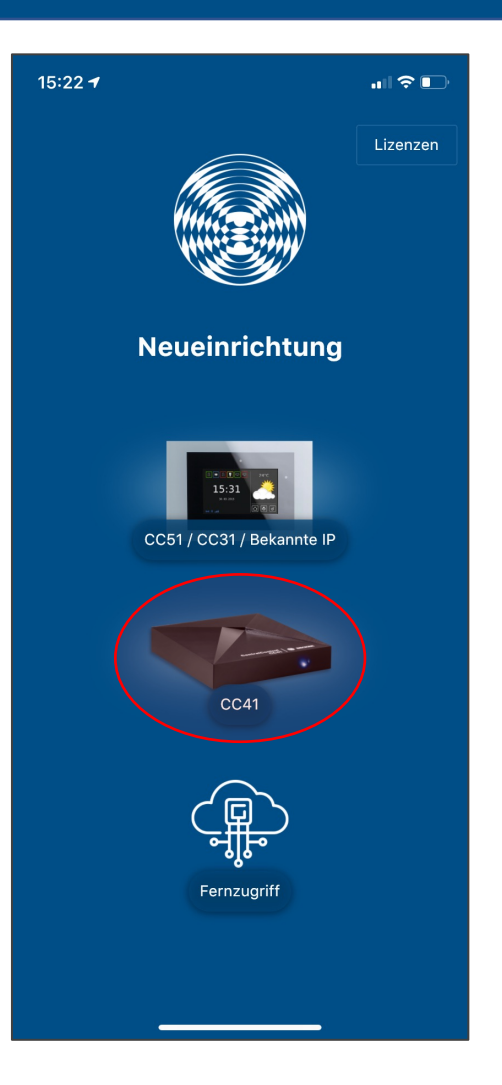

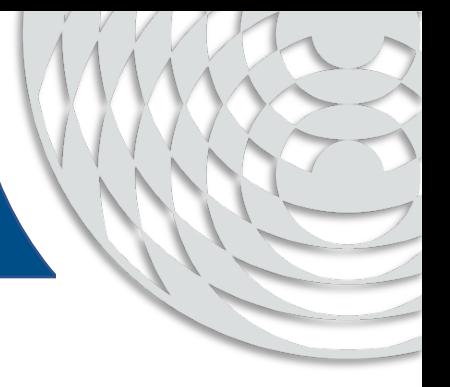

• Wählen Sie die CentralControl CC41

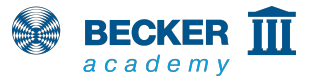

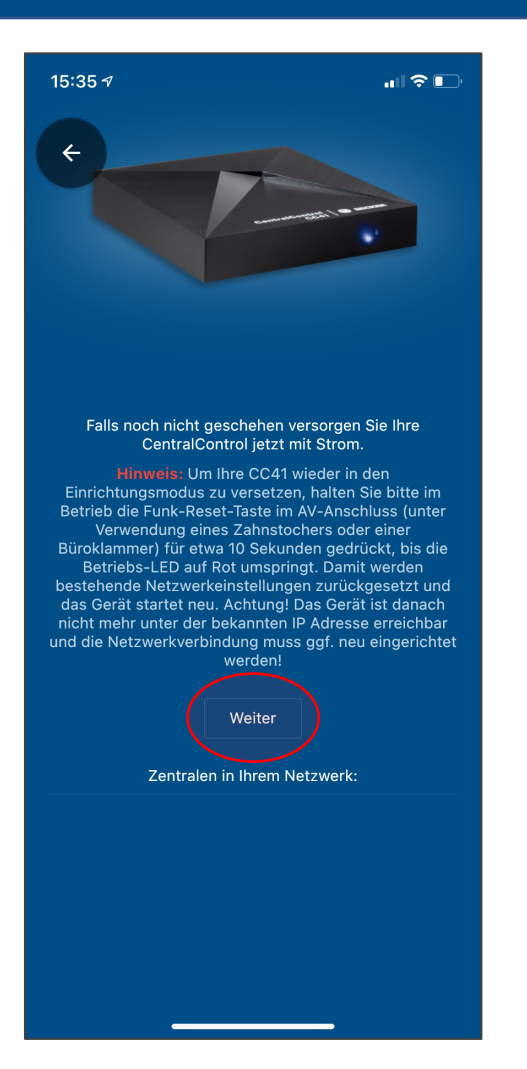

- Sie werden darauf hingewiesen, dass sich die CC41 im Einrichtungsmodus befinden muss
- Sollte sich die CentralControl bereits in ihrem Netzwerk befinden, beispielsweise bei der Verbindung mit einem Kabel, taucht diese unter "Zentralen in ihrem Netzwerk" auf

6

• Drücken Sie auf "Weiter"

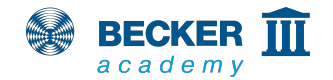

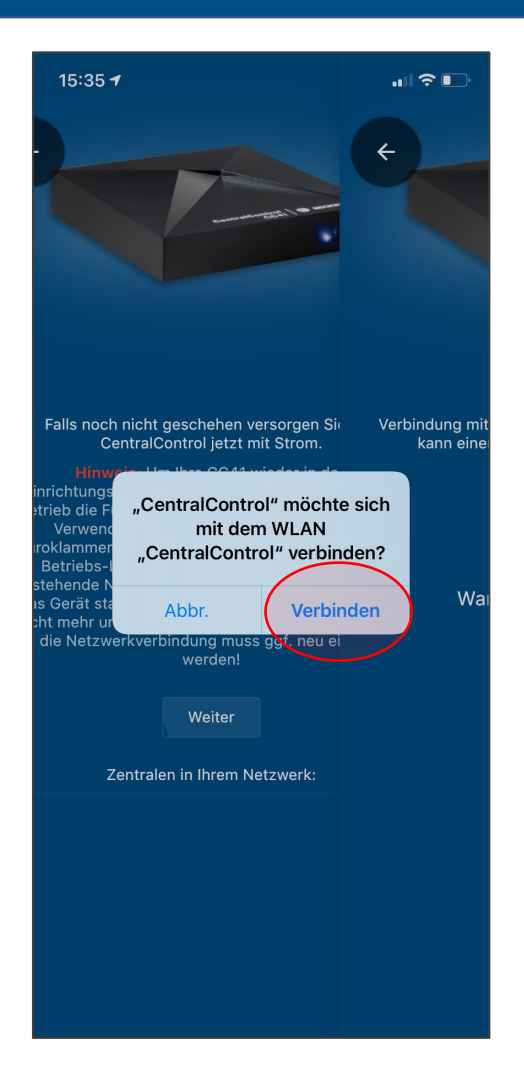

- Erlauben Sie, dass ihr Mobiltelefon sich mit dem Access Point der CC41 verbinden darf und drücken Sie auf "Verbinden"
- Sollten Sie nach Berechtigungen zur Standortbestimmung gefragt werden, lassen sie diese bitte zu – die App benötigt diese, um Ihre CentralControl später im Netzwerk zu finden

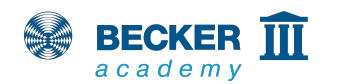

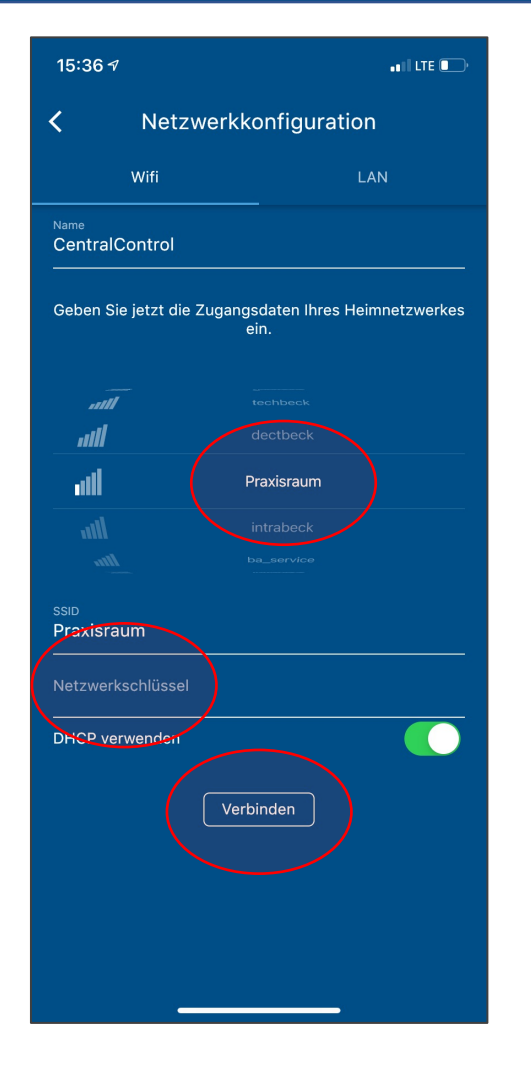

- Wählen Sie Ihr WLAN aus der Liste der gefundenen Netzwerke aus
- Tragen Sie den Netzwerkschlüssel ein
- Tippen Sie auf "Verbinden"
- Achtung! Bitte verwenden Sie keine Gastnetzwerke zum Betrieb Ihrer CentralControl. Diese untersagen in der Regel die Kommunikation zwischen Ihrem Smartphone und anderen Netzwerkteilnehmern wie der **CentralControl**

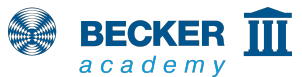

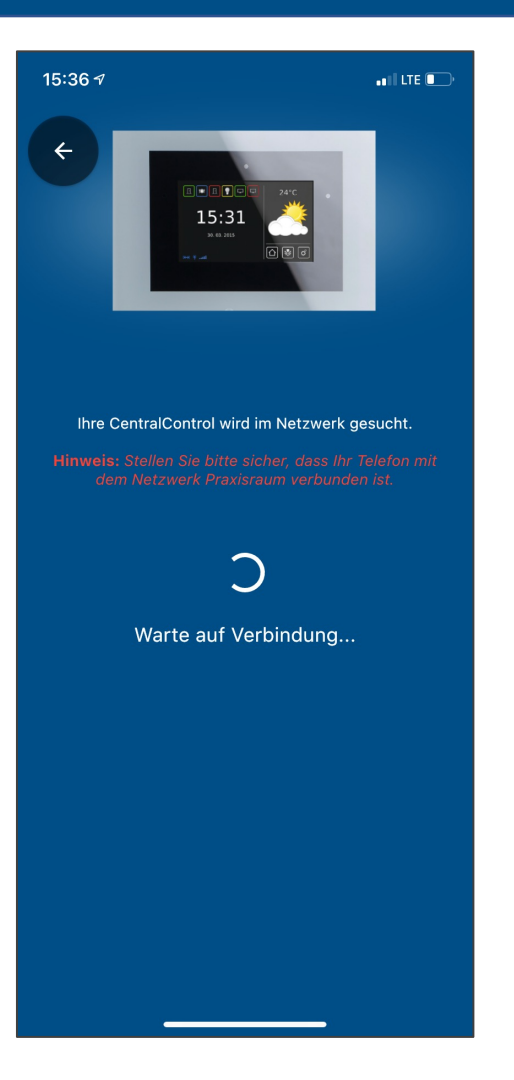

- Die CC41 verbindet sich nun mit Ihrem Heimnetzwerk
- Die LED in der CC41 zeigt durch ihr blaues Leuchten an, dass die Verbindung erfolgreich war
- Achten Sie darauf, dass sich Ihr Smartphone und die CentralControl anschließend im gleichen Netzwerk befinden

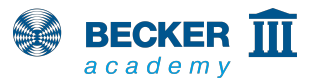

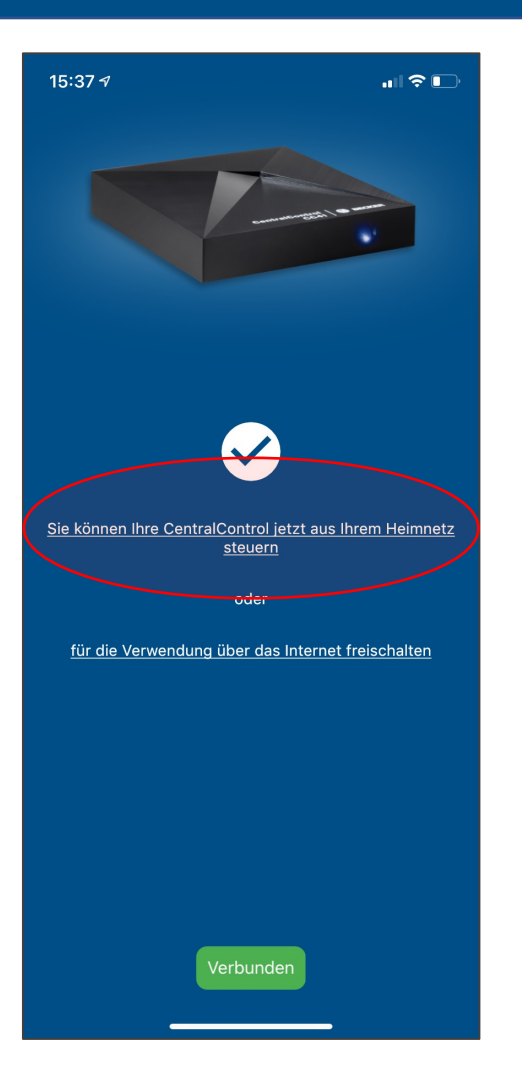

- Wenn die Verbindung erfolgreich war, wird Ihre CentralControl nun automatisch gefunden
- Tippen Sie nun auf den oberen Menüpunkt oder richten Sie wahlweise direkt den Fernzugriff über den Becker Gateway-Server ein
- Fertig! Sie können Ihre CentralControl nun mit Ihrem Smartphone steuern

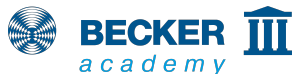

## **Zurücksetzen / Aktivieren Access Point**

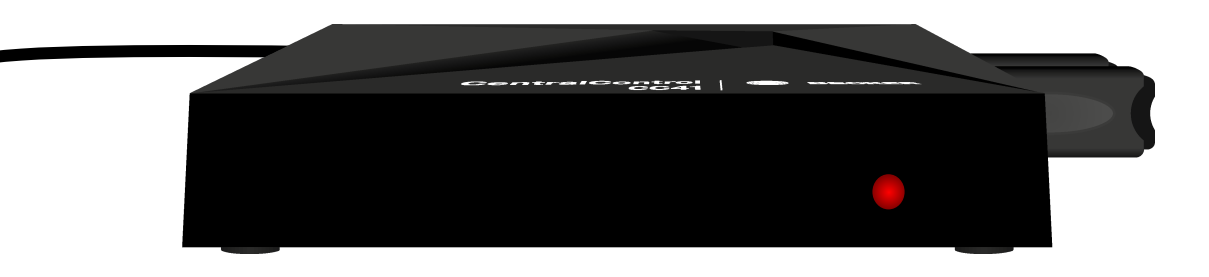

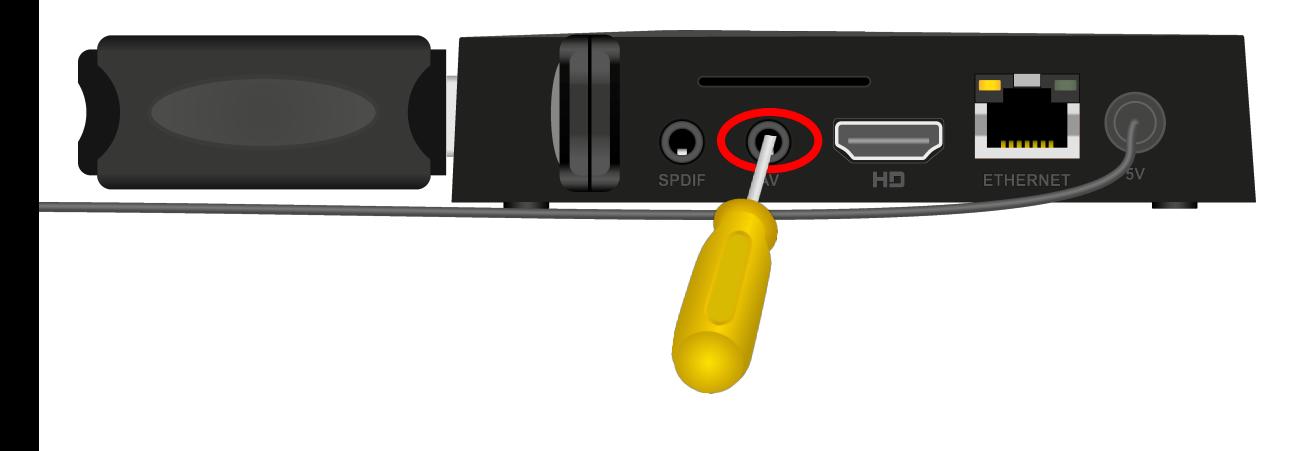

- Sollte der Verbindungsaufbau fehlschlagen und die LED an der Vorderseite Ihrer CentralControl dauerhaft rot leuchten, hat sich vermutlich bei der Eingabe der Netzwerkdaten ein Fehler eingeschlichen
- Versetzen Sie dann die CentralControl zurück in den Einlernmodus
- Drücken Sie dazu die Reset-Taste (mittig am Boden der AV-Buchse) so lange, bis die LED den Vorgang durch rotes und blaues Blinken bestätigt

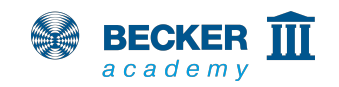

## **Räume, Empfänger und Zeitschaltuhren**

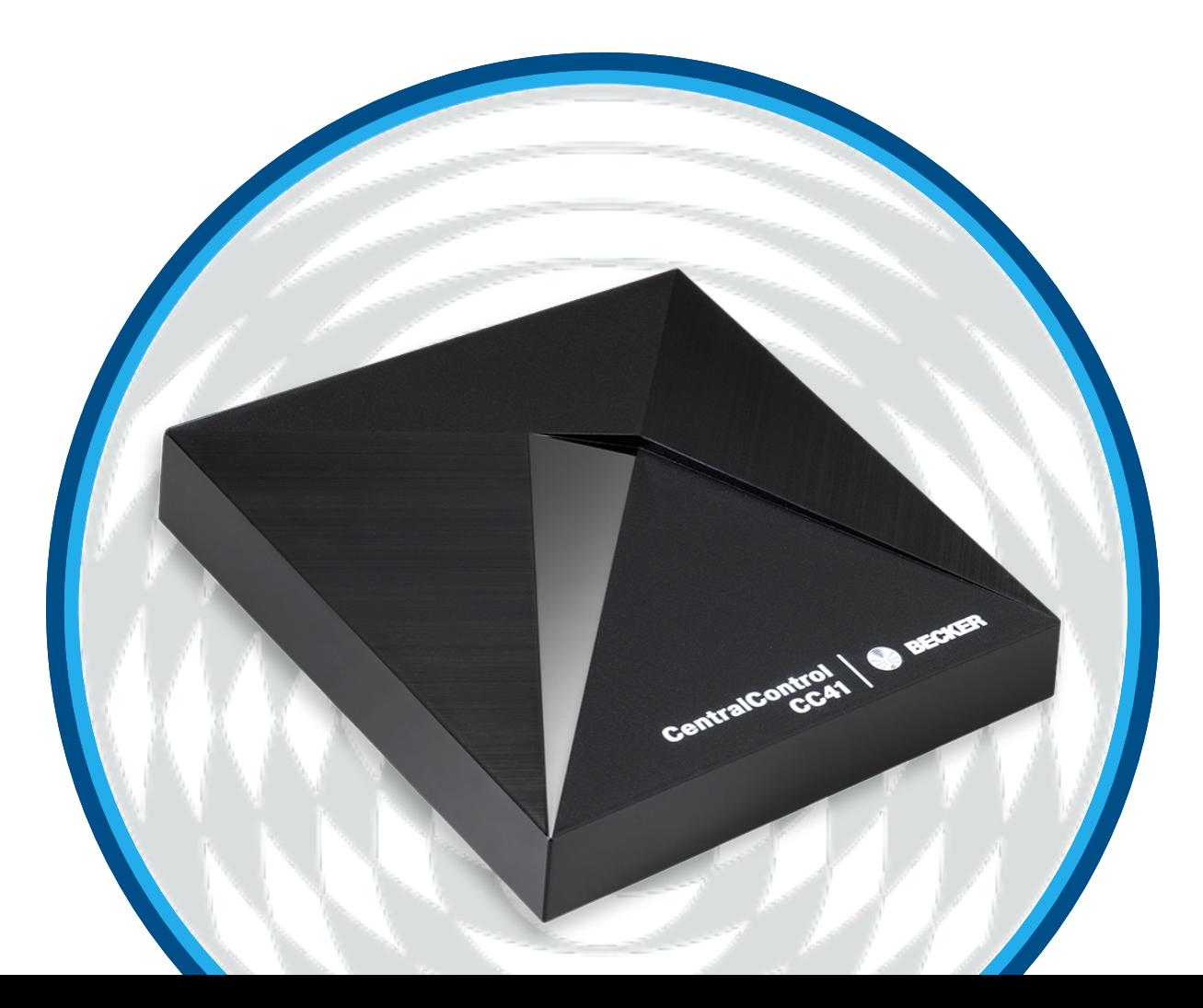

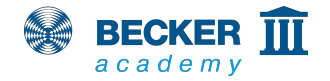

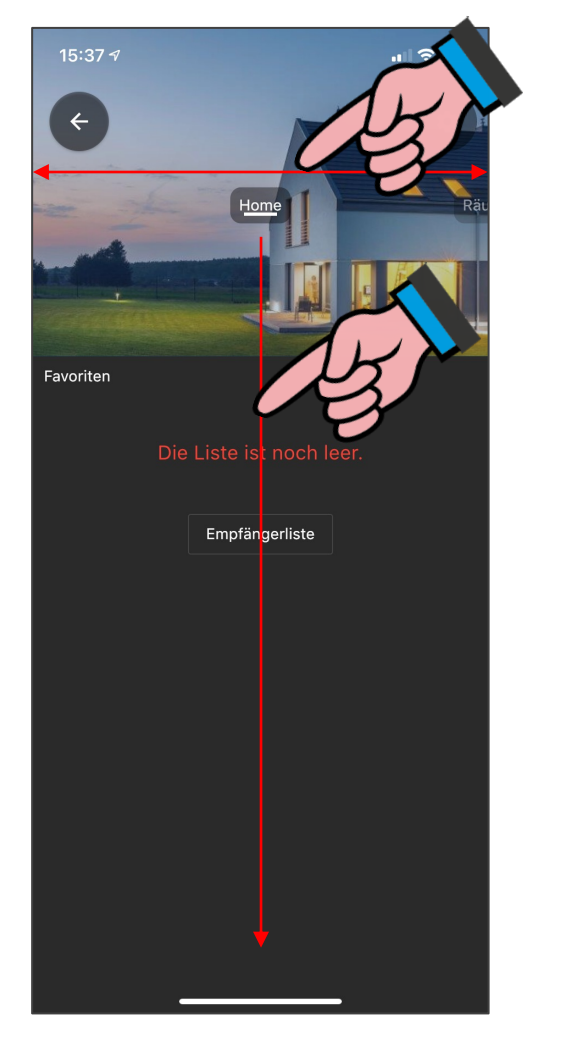

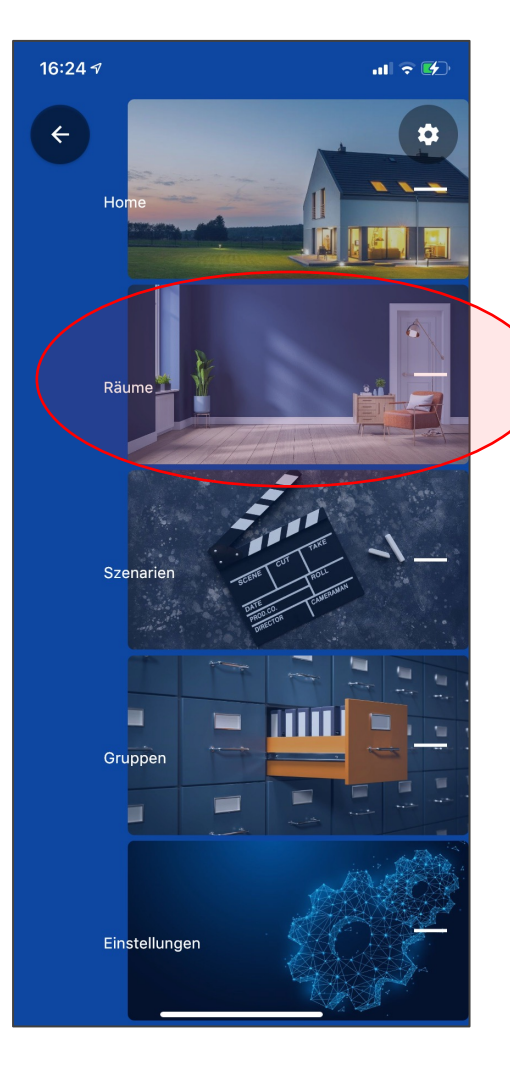

- Durch Wischen nach links und rechts können sie durch die Menüpunkte der App navigieren
- Alternativ kann der aktuelle Menüpunkt auch nach unten gezogen werden, um eine Schnellnavigation einzublenden
- Wählen Sie hier den Punkt "Räume" aus

13

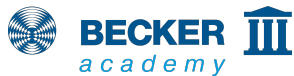

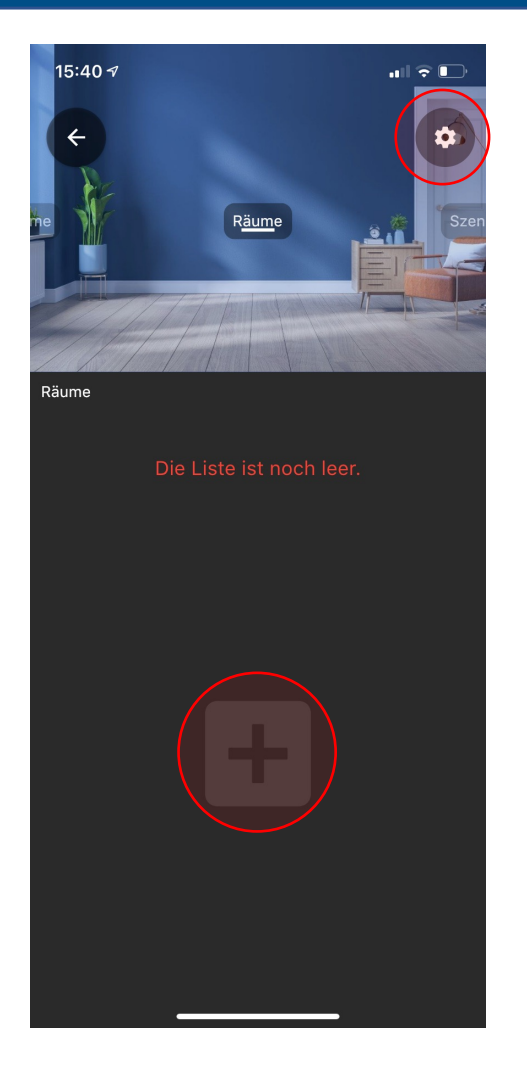

- Tippen Sie auf das "+" Symbol, um einen neuen Raum zu erstellen
- Durch Antippen des Zahnradsymbols, in der rechten oberen Ecke, können später Räume gelöscht oder neu angelegt werden

14

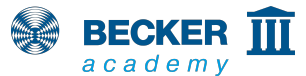

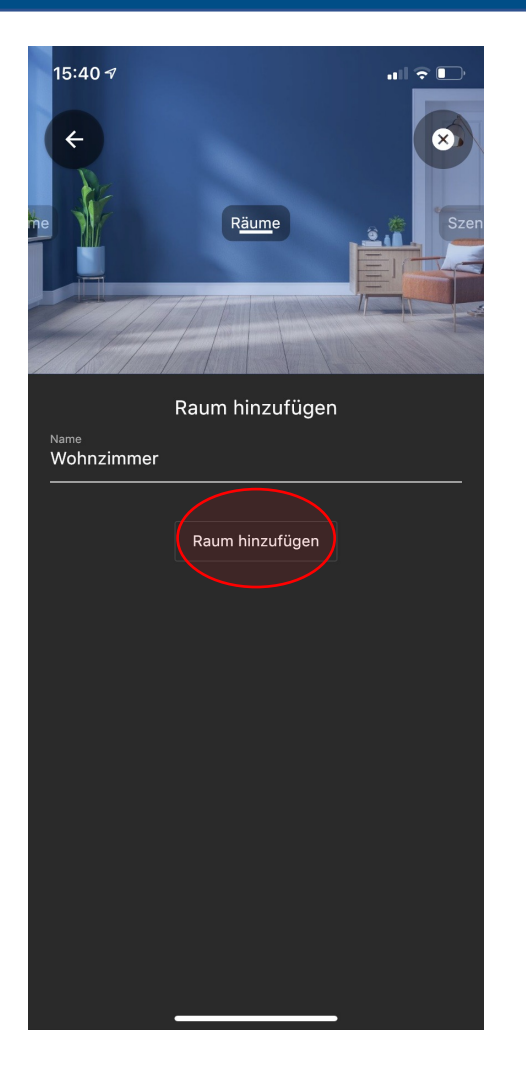

• Tragen Sie den Namen des neuen Raumes ein und tippen Sie auf "Raum hinzufügen"

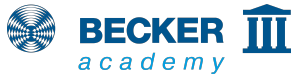

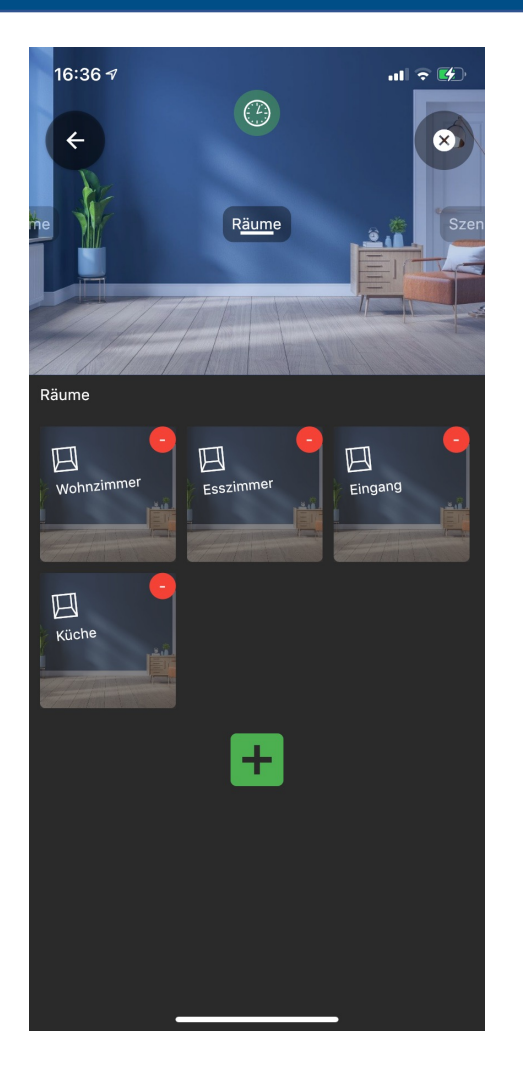

- So können Sie alle Räume für Ihr Haus erstellen
- Durch Verschieben der Icons können Sie die Anordnung Ihrer Räume beliebig verändern
- Öffnen Sie den Raum durch Antippen, in dem Sie Ihre Empfänger (Rohrantriebe, externe Funkempfänger, usw.) platzieren möchten

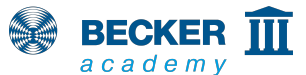

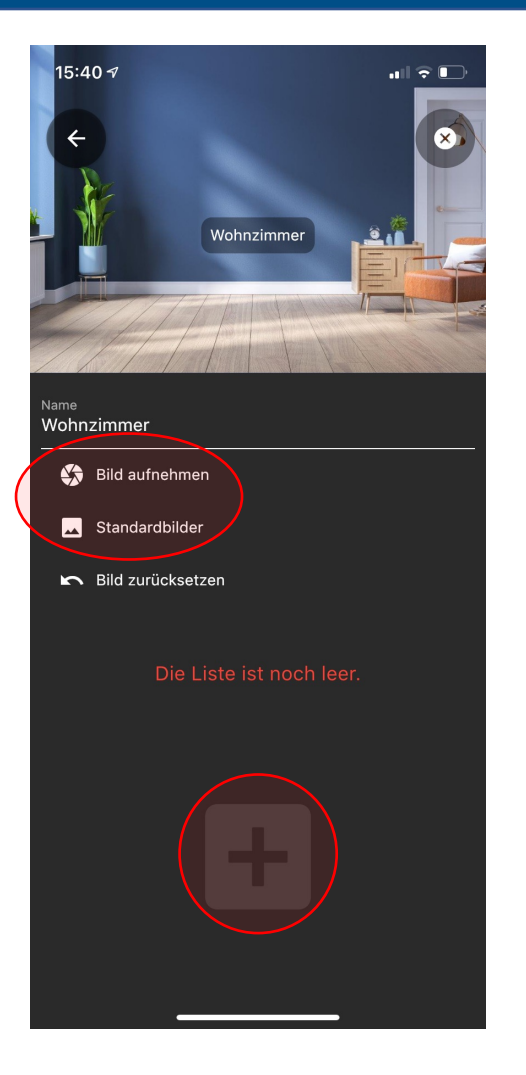

**BECKER III** academy

- Zur besseren Wiedererkennung können Sie dem Raum optional ein Bild zuweisen (eigenes Foto oder Standardbild)
- Um einen Empfänger einzulernen, tippen Sie auf  $,+$ "

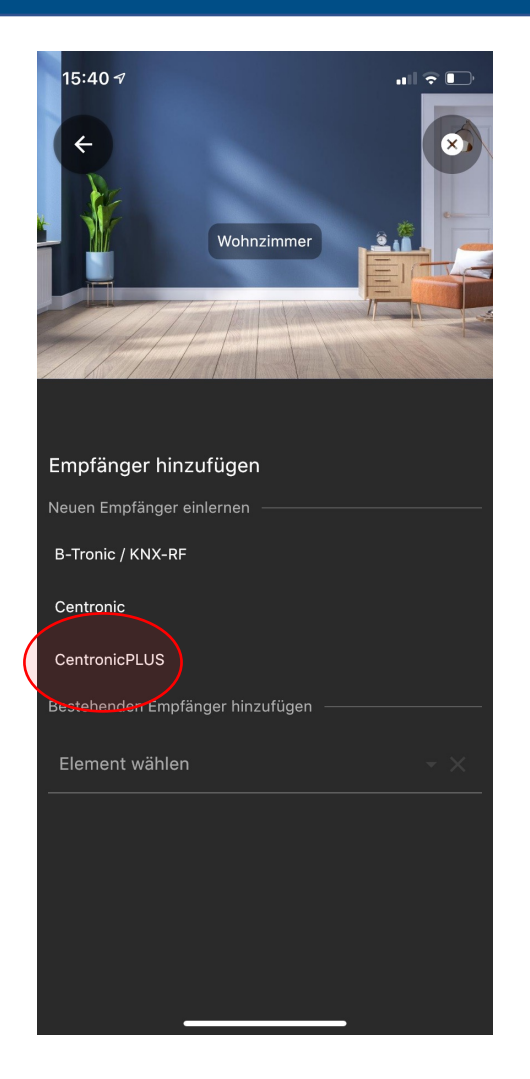

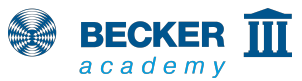

• Wählen Sie das entsprechende Funksystem aus und folgen Sie den Anweisungen in der App und der Bedienungsanleitung des einzulernenden Gerätes

#### **Für das Herstellen der Lernbereitschaft an den Empfängern beachten Sie bitte:**

**Centronic:** Über den Mastersender

**B-Tronic:** Über einen eingelernten Sender oder durch Einschalten der Spannungsversorgung

**CentronicPLUS**: Durch einschalten der Spannungsversorgung eines in der Installation befindlichen Gerätes

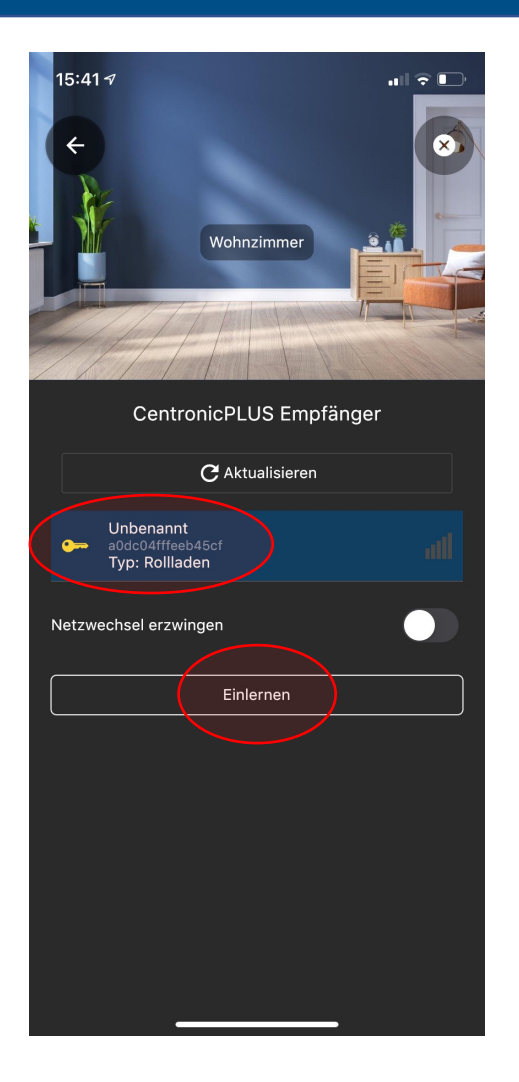

- In unserem Beispiel verwenden wir das Funksystem CentronicPLUS. Hier werden automatisch nach kurzer Zeit alle zuvor in Lernbereitschaft versetzten Geräte aufgelistet
- Wählen Sie den gewünschten Empfänger aus (zur Identifikation klackt bzw. winkt der ausgewählte CentronicPLUS Empfänger)
- Nach der Auswahl tippen Sie auf "Einlernen"

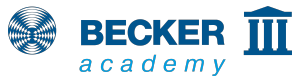

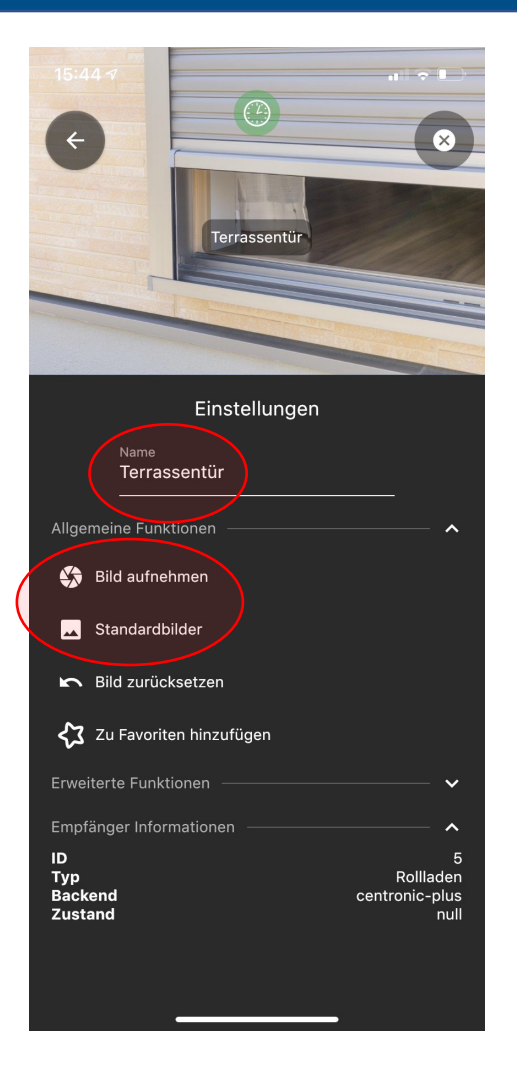

- Benennen Sie den Empfänger nach Ihren **Wünschen**
- Zur besseren Wiedererkennung können Sie dem Empfänger optional ein Bild zuweisen (eigenes Foto oder Standardbild)

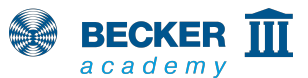

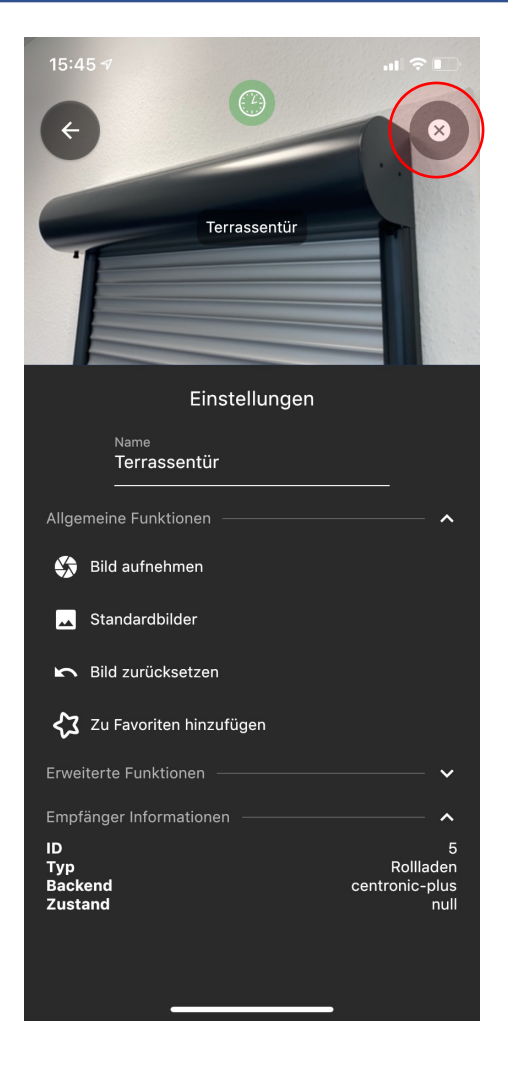

- In unserem Beispiel haben wir ein eigenes Foto für unser CentronicPLUS Gerät vergeben und den Namen entsprechend gewählt
- Hinweis: Alle hinterlegten Bilder werden ausschließlich lokal auf Ihrem Smartphone abgelegt. Wenn Sie ein anderes Gerät verwenden möchten, werden dort wieder die Standard-Bilder angezeigt.
- Durch Tippen auf das "X" im oberen rechten Rand verlassen Sie das Einstellmenü
- Fertig!

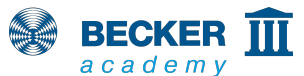

## **Aufgedienung**

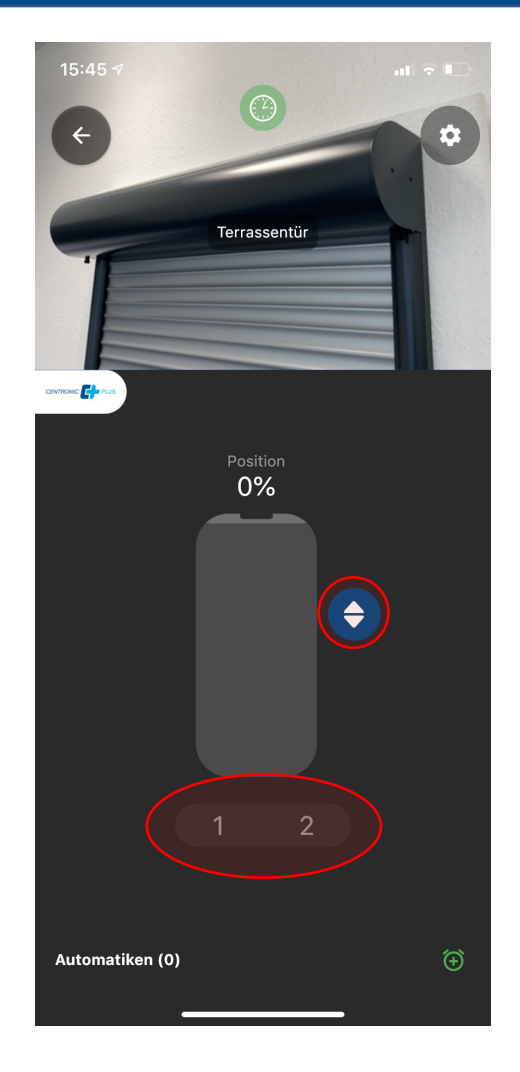

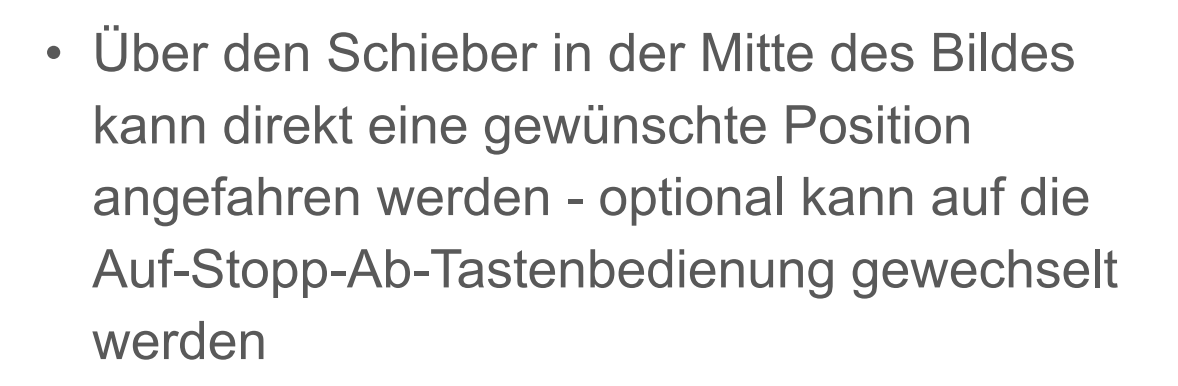

• Mit den Tasten 1 und 2 können außerdem vordefinierte Zwischenpositionen angefahren werden. Diese müssen vorher mit Hilfe eines Handsenders programmiert werden. Wie genau dies erfolgt entnehmen Sie bitte der Bedienungsanleitung des jeweiligen Gerätes

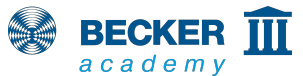

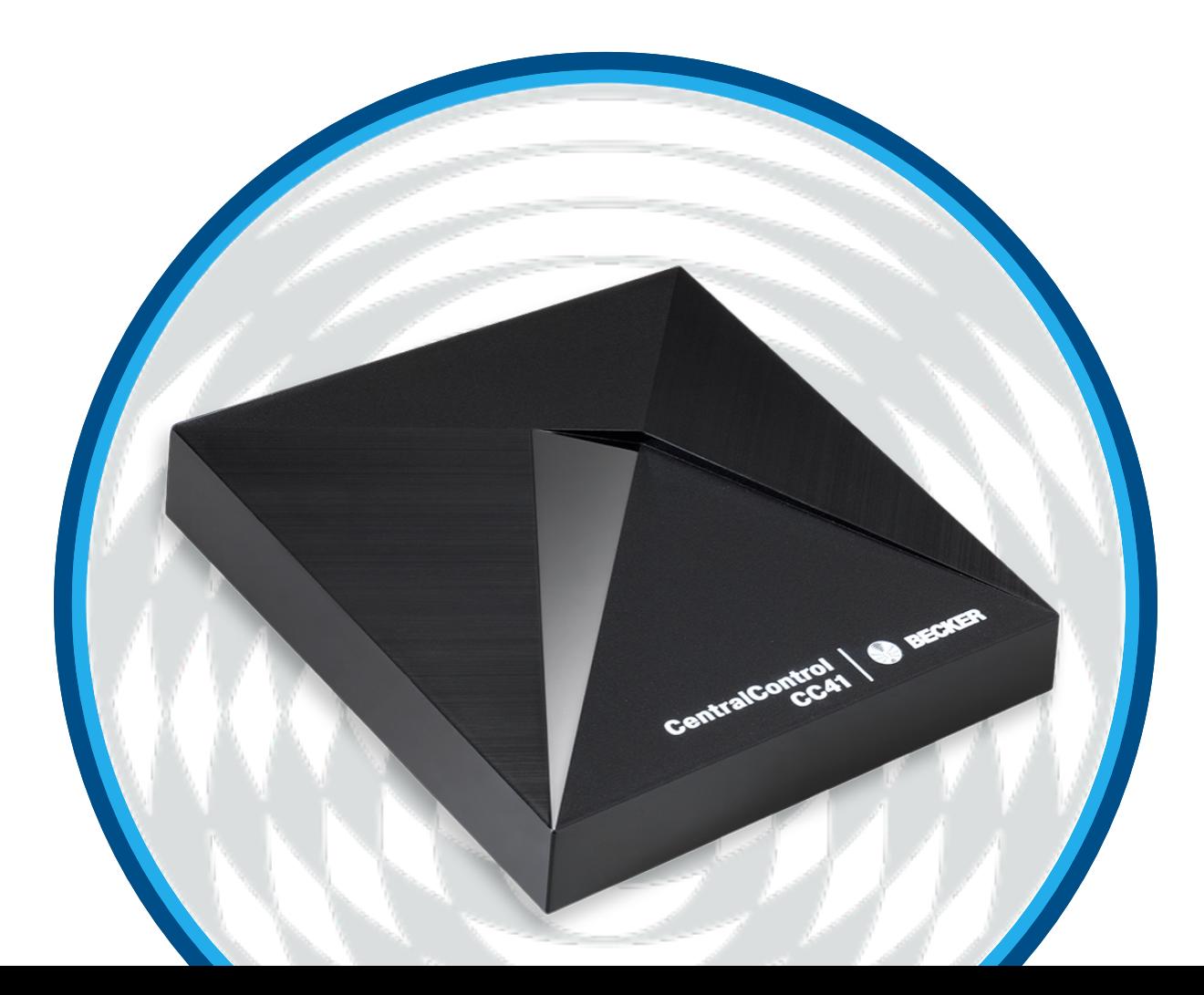

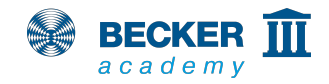

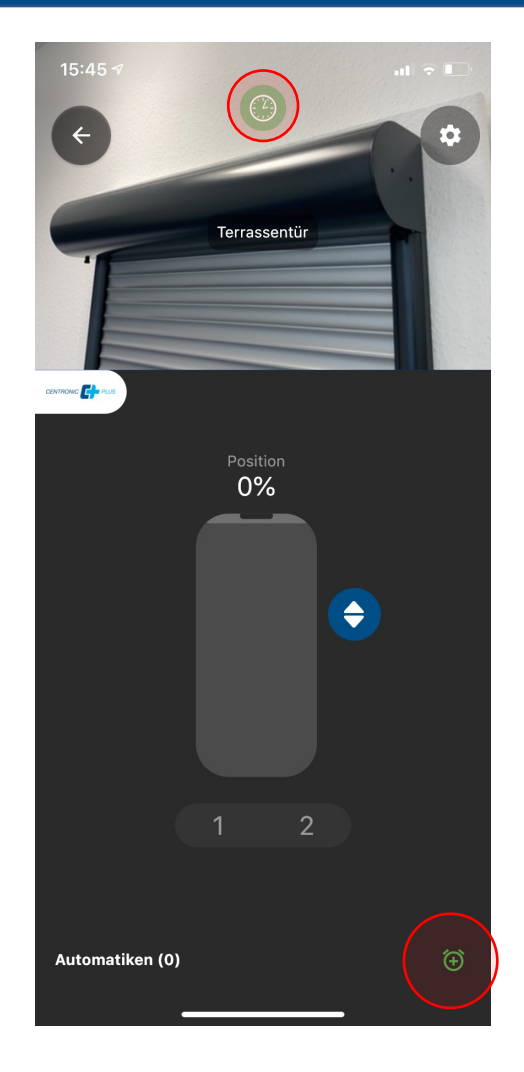

BECKER III

- Über das Weckersymbol im unteren Bereich des Bildschirmes können jedem Empfänger Zeitschaltuhren zugewiesen werden
- Mit dem grün hinterlegten Symbol oberhalb des Empfängernamens können Sie für jedes Gerät die Zeitschaltfunktion ein- oder ausschalten
- Diese Funktion steht natürlich auch in Gruppen und Szenarien zur Verfügung

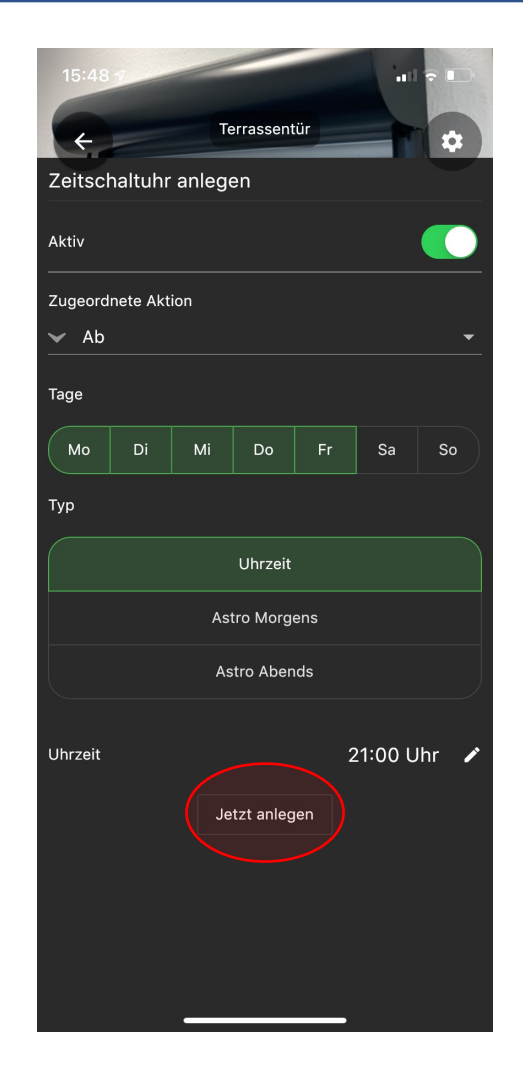

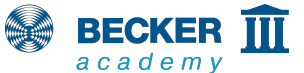

- Für einen Empfänger können mehrere Zeitschaltuhren angelegt werden
- Neben frei wählbaren Schaltzeiten stehen auch Astrofunktionen für morgens und abends mit individueller Astroverschiebung und Sperrzeiten zur Verfügung
- Durch Drücken von "Jetzt anlegen" wird die Zeitschaltuhr abgespeichert

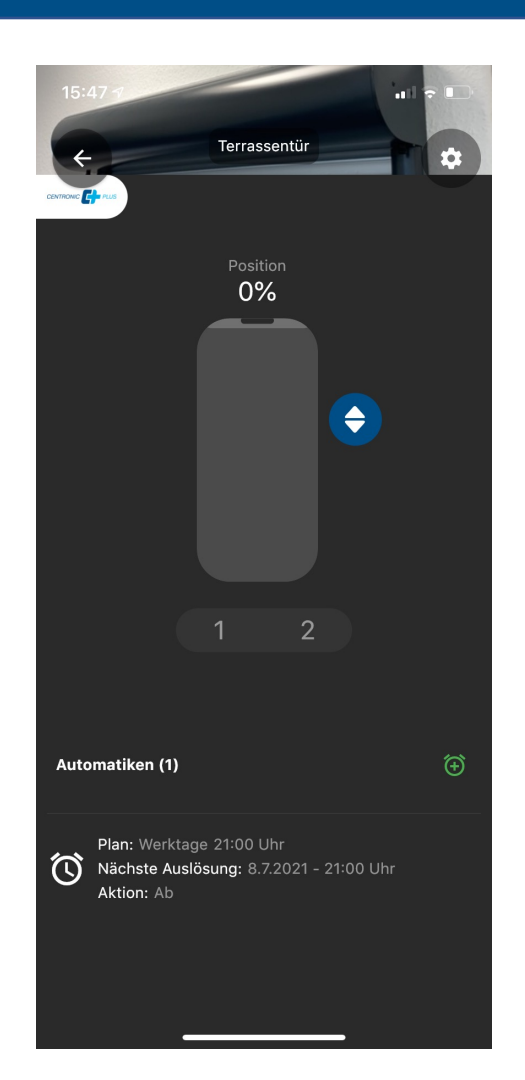

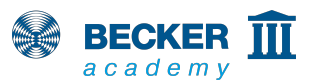

- Im unteren Bereich des Bildschirms können Sie nun die angelegten Zeitschaltuhren sehen
- Hier ist beispielsweise erkennbar, wann die jeweilige Zeitschaltuhr das nächste Mal ausgelöst wird
- Fertig!

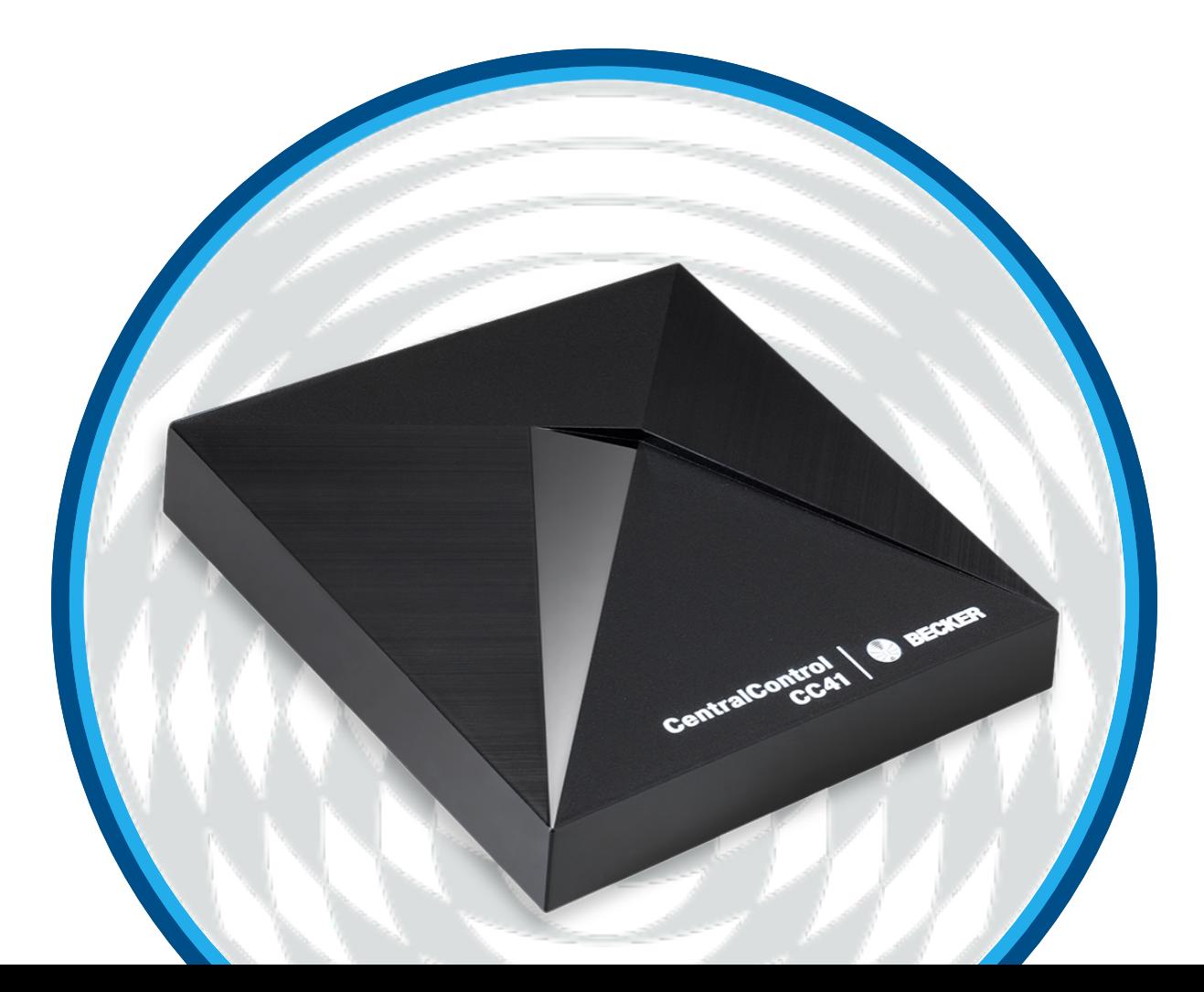

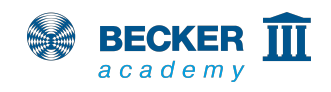

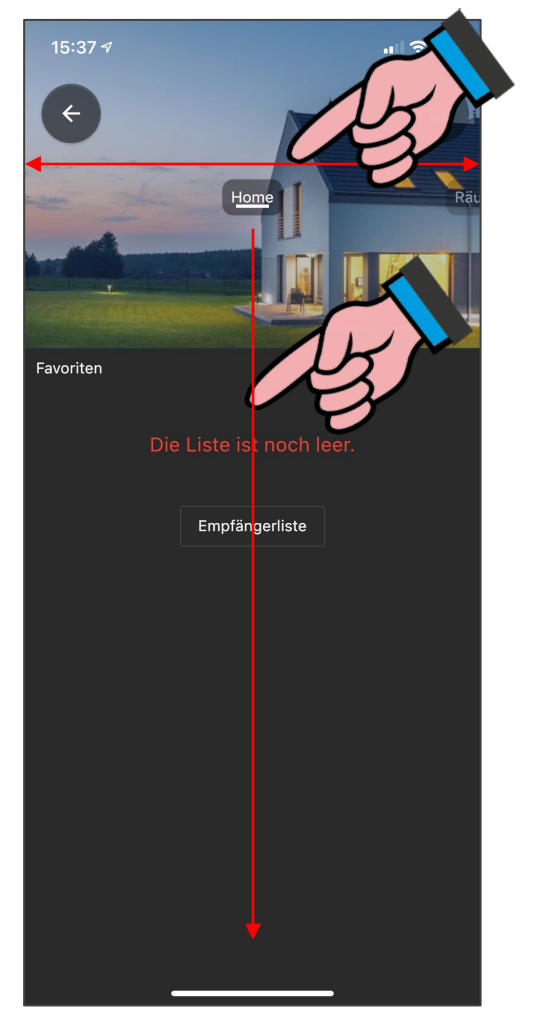

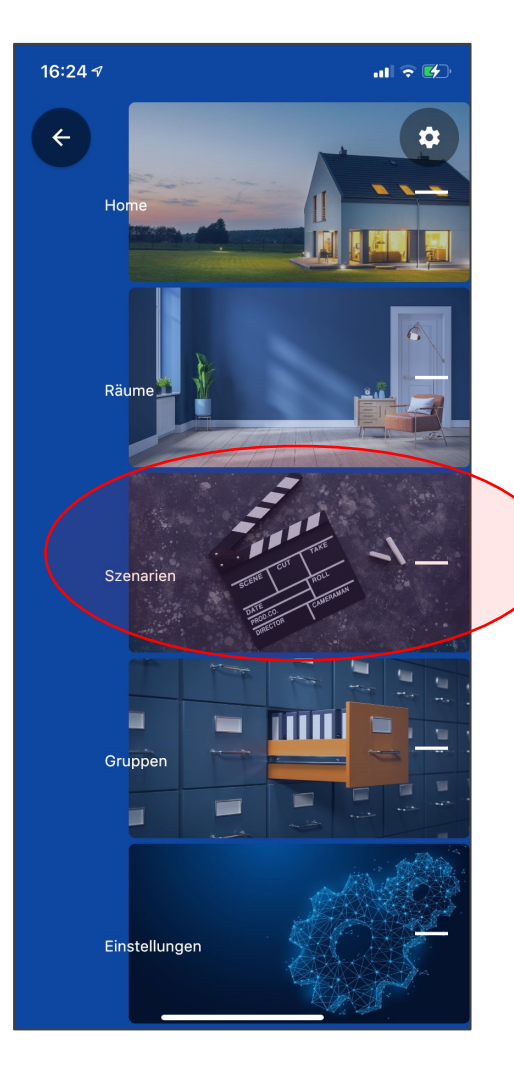

• Wählen Sie durch Wischen oder aus der Schnellnavigation den Punkt "Szenarien" aus

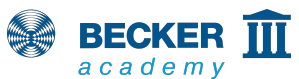

#### **Aszenarien**

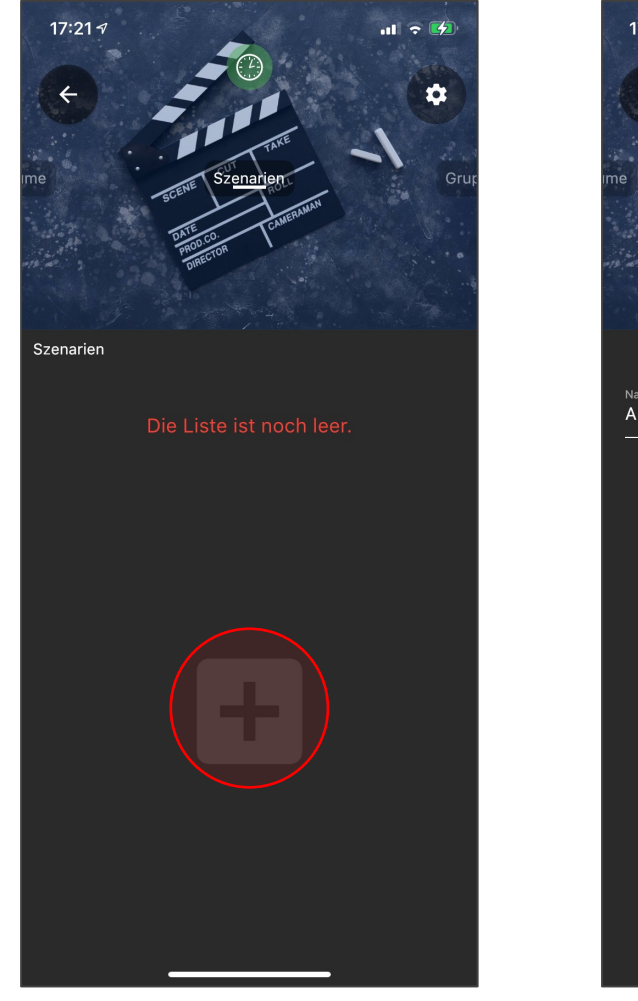

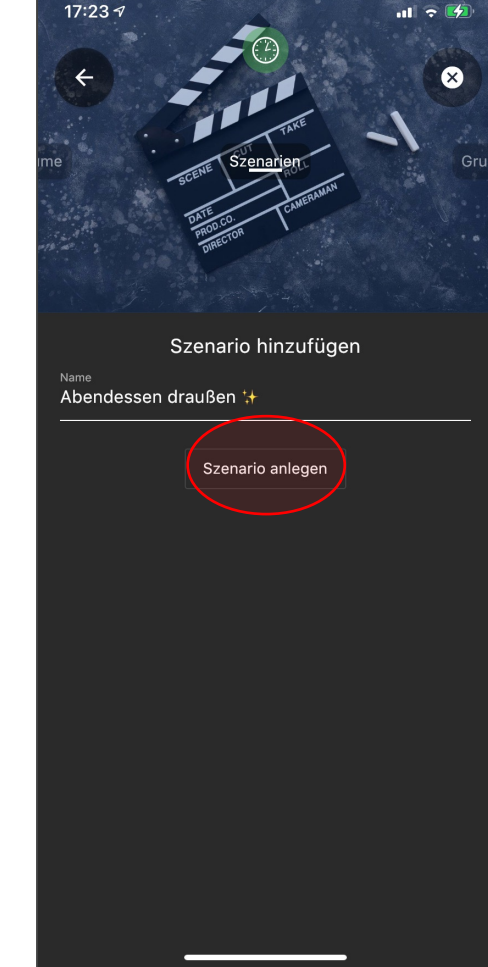

- Nach dem Tippen auf das "+" Symbol können Sie einen Namen für das zu erstellende Szenario eintragen
- Tippen Sie danach auf "Szenario anlegen"

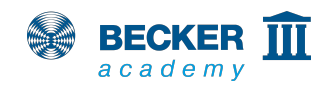

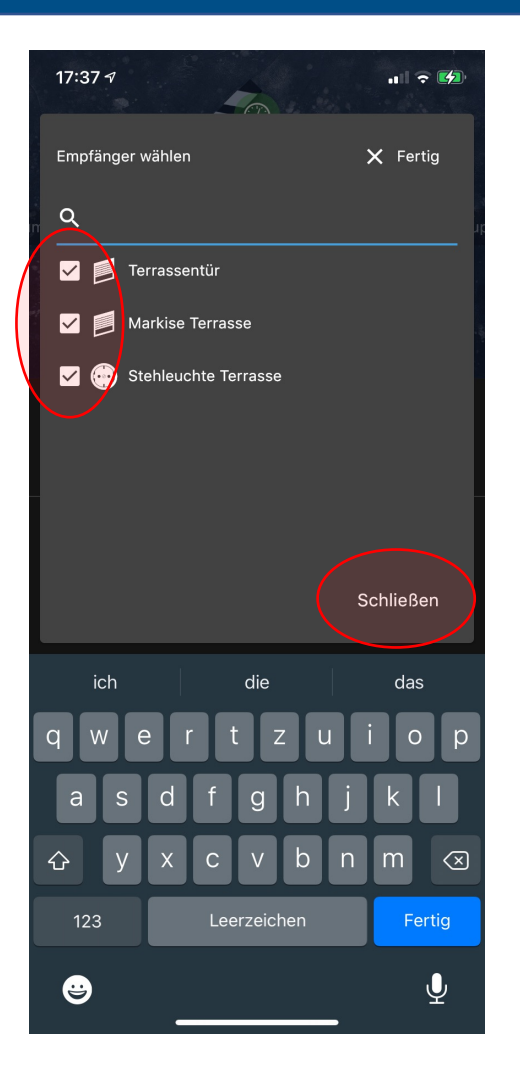

- Wählen Sie die Empfänger aus, die Sie in Ihrem Szenario steuern möchten
- Tippen Sie danach auf "Schließen"

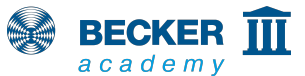

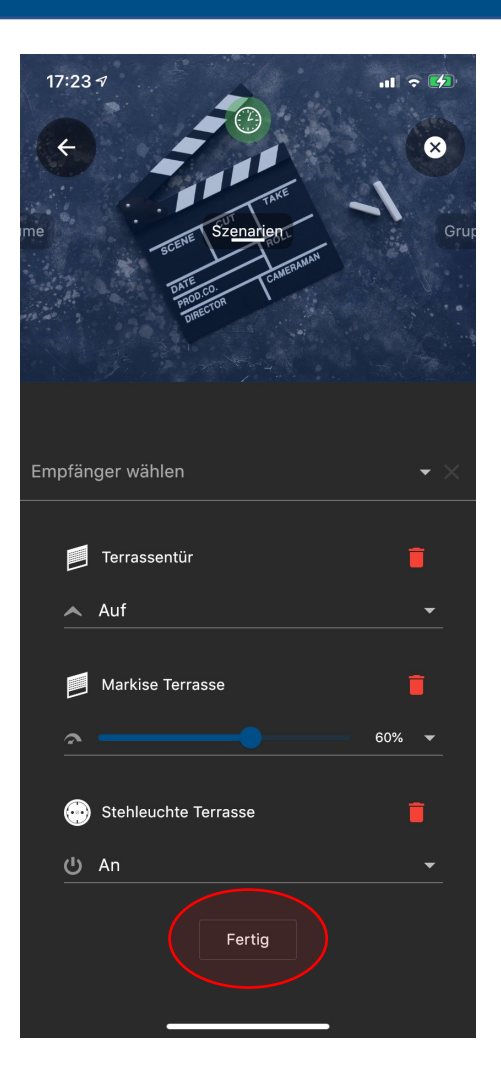

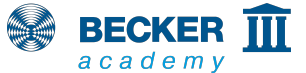

- Es öffnet sich die Seite "Einstellungen"
- Über ein Dropdown Menü bestimmen Sie das Verhalten der Empfänger bei Auslösen des Szenarios
- Bei B-Tronic- oder CentronicPLUS-Empfängern können zusätzlich %-Positionen angefahren werden
- Beenden Sie die Einstellung mit "Fertig"

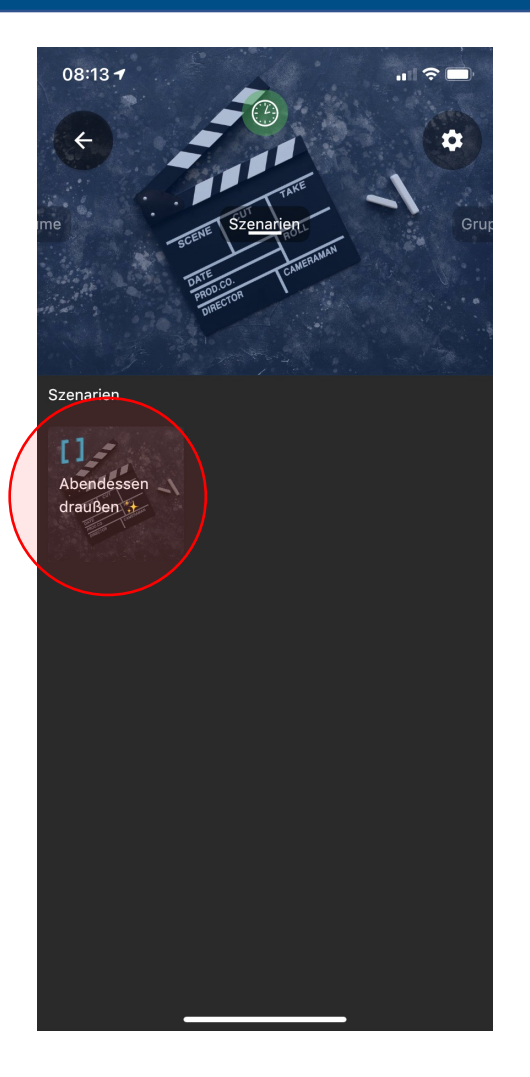

- Zum Auslösen Ihrer Szenarien tippen Sie diese einfach in der Übersicht kurz an
- Zum Bearbeiten drücken Sie auf das Zahnrad-Symbol oben rechts und drücken danach auf das gewünschte Szenario

32

• Fertig!

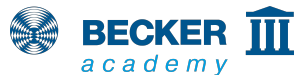

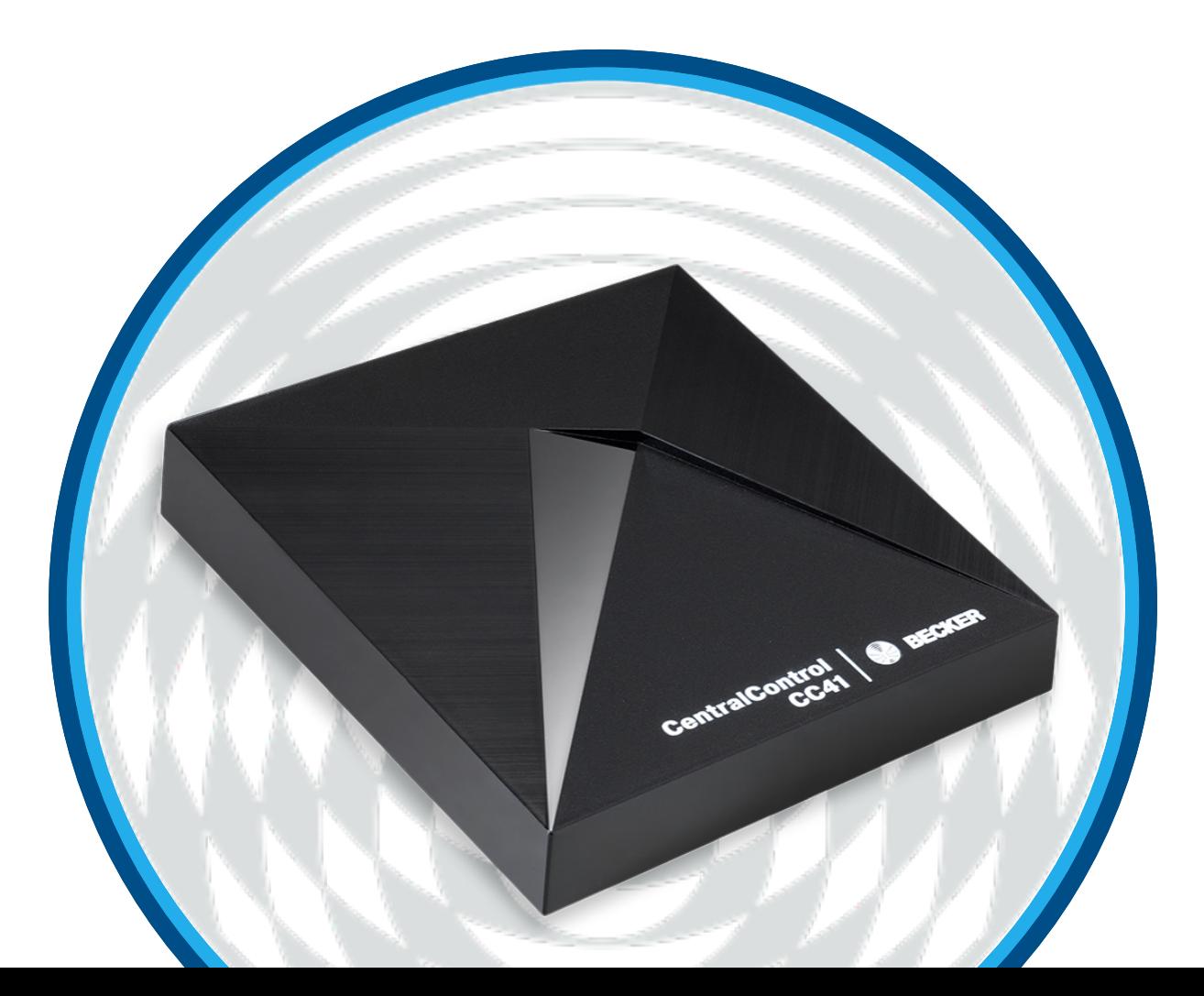

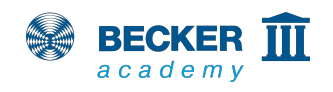

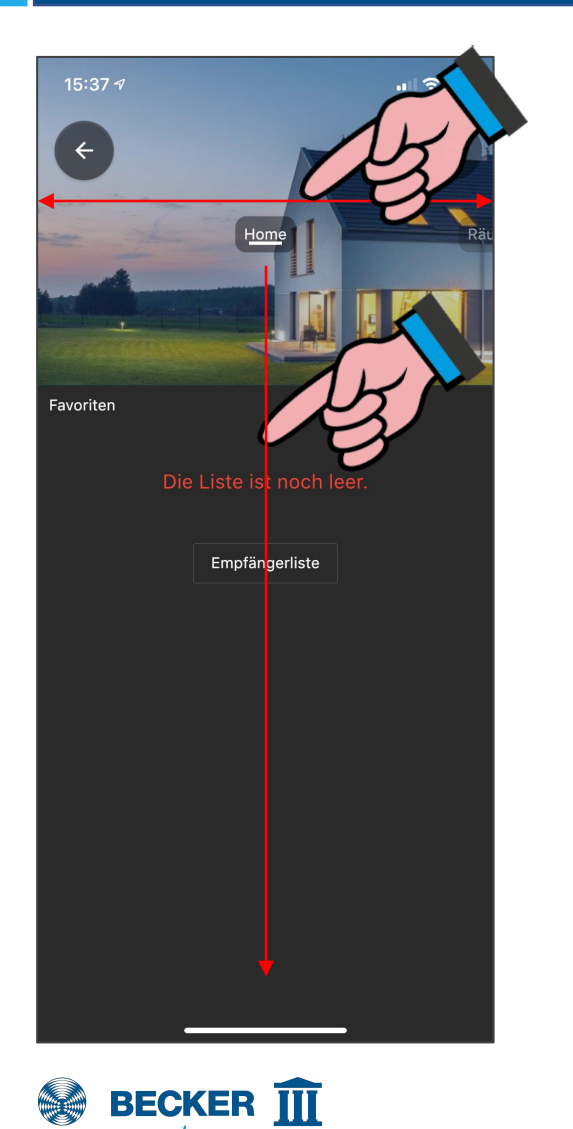

academy

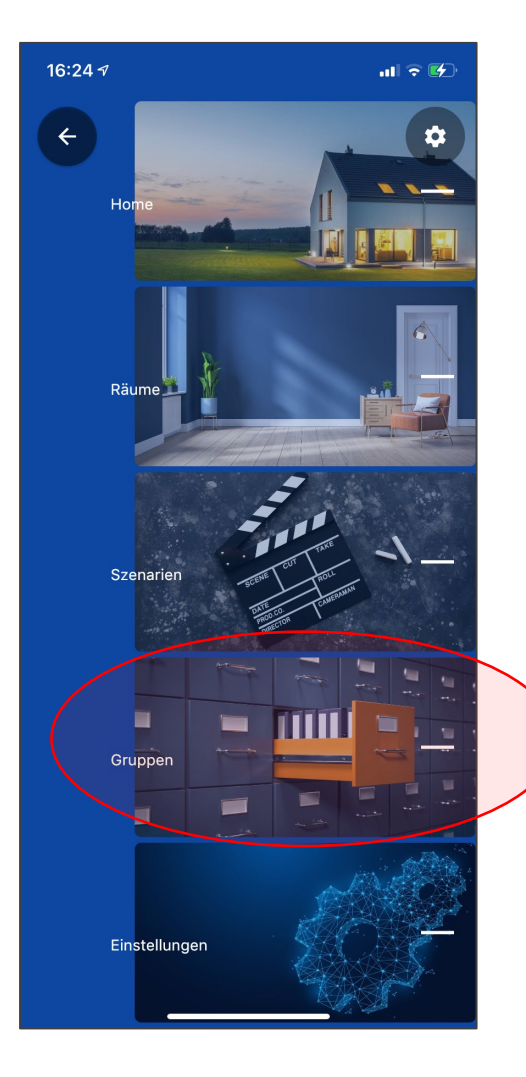

• Wählen Sie durch Wischen oder aus der Schnellnavigation den Punkt "Gruppen" aus

34

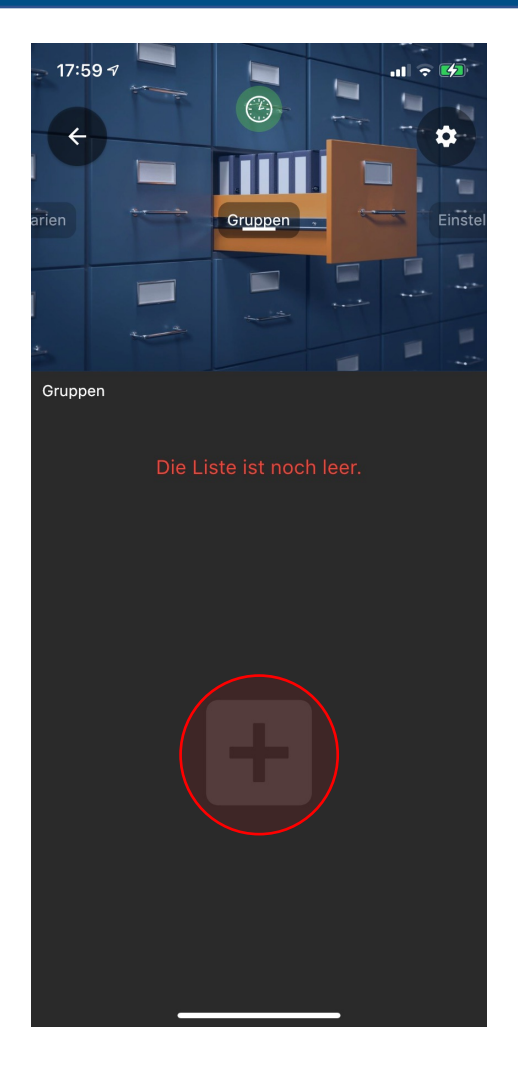

- Tippen Sie auf das "+" Symbol, um eine neue Gruppe zu erstellen
- Durch Antippen des Zahnradsymbols in der rechten oberen Ecke können Gruppen jederzeit gelöscht oder neu angelegt werden

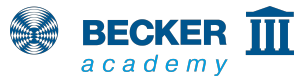

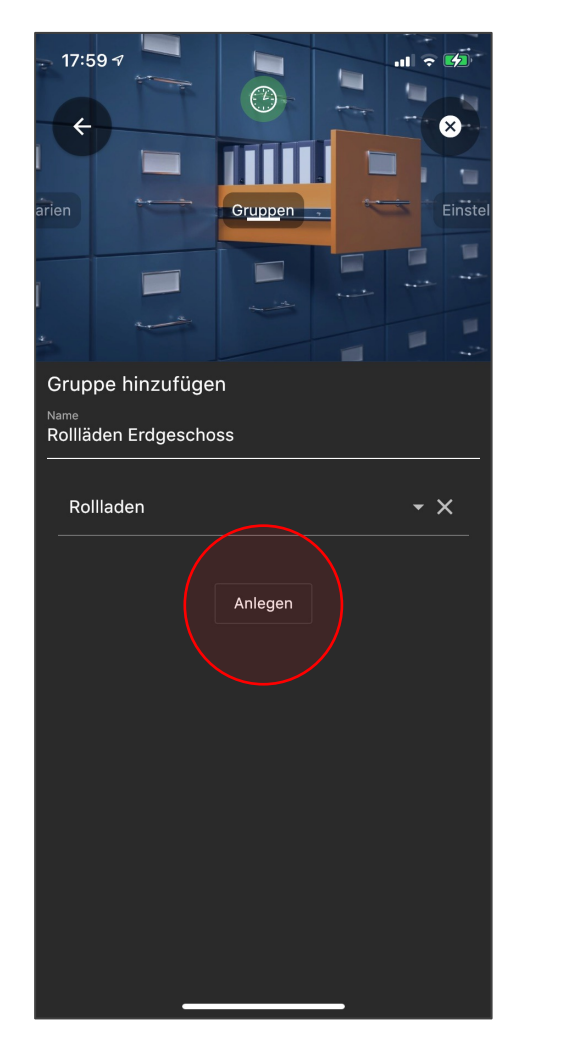

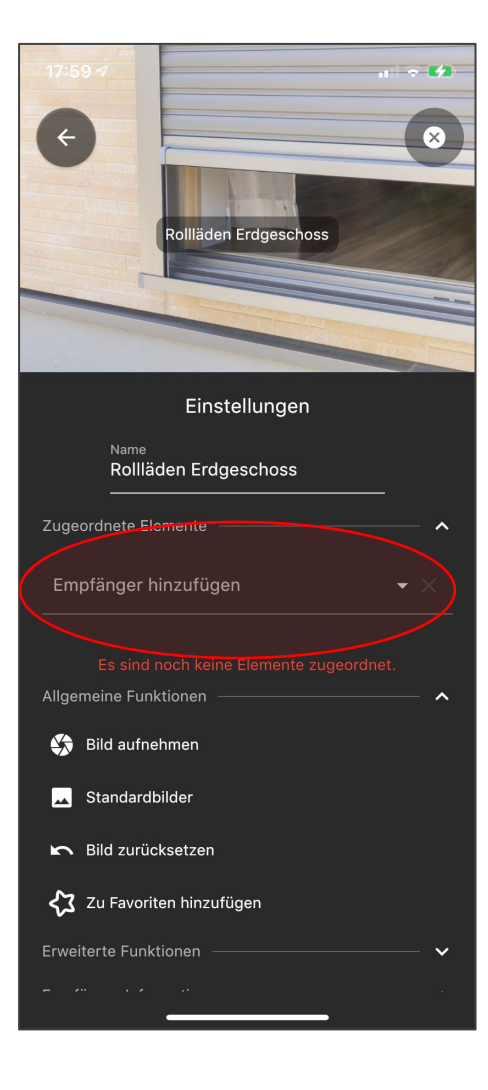

- Tragen Sie den Namen der Gruppe ein und wählen Sie den entsprechenden Empfängertyp aus dem Drop-Down-Menü aus
- Danach erstellen Sie die Gruppe durch Tippen auf "Anlegen"
- Im Einstellungsbildschirm tippen Sie auf "Empfänger hinzufügen" um Geräte in die Gruppe aufzunehmen

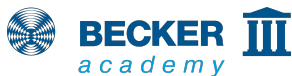

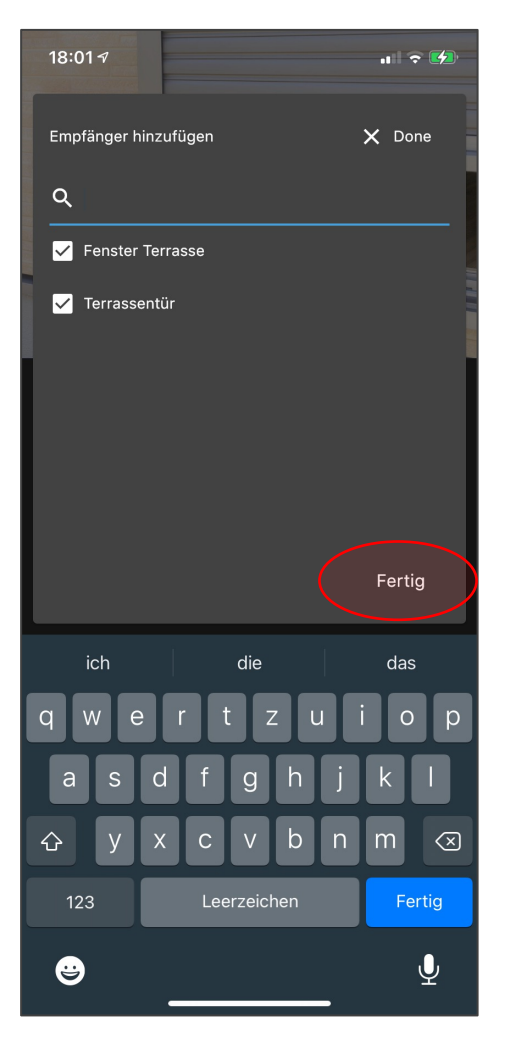

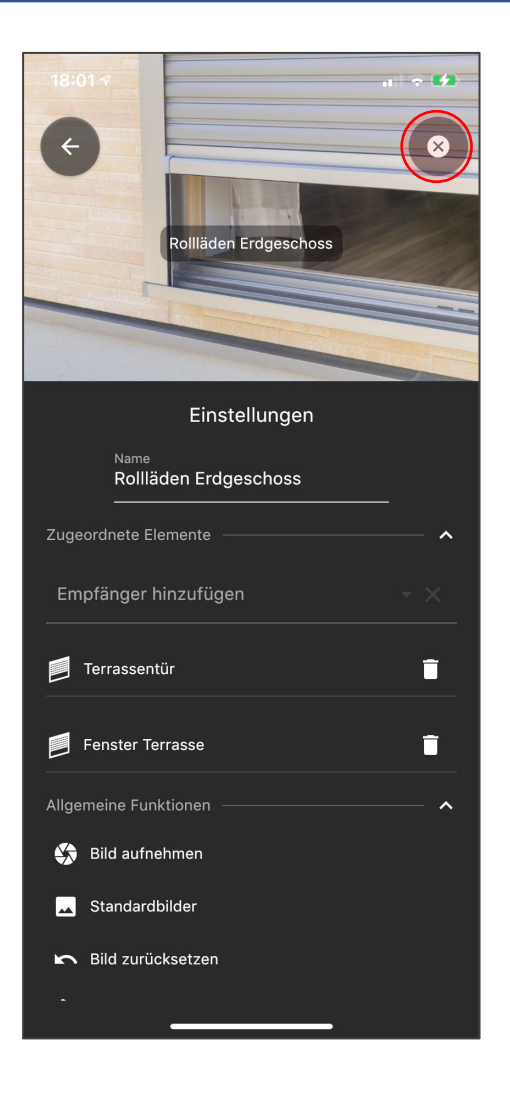

- Alle verfügbaren Geräte des gewählten Typs werden angezeigt und können ausgewählt werden
- Tippen Sie auf "Fertig" um die Auswahl zu übernehmen
- Mit dem "X"-Symbol kehren Sie in die Bedienung zurück

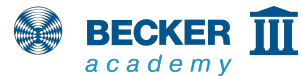

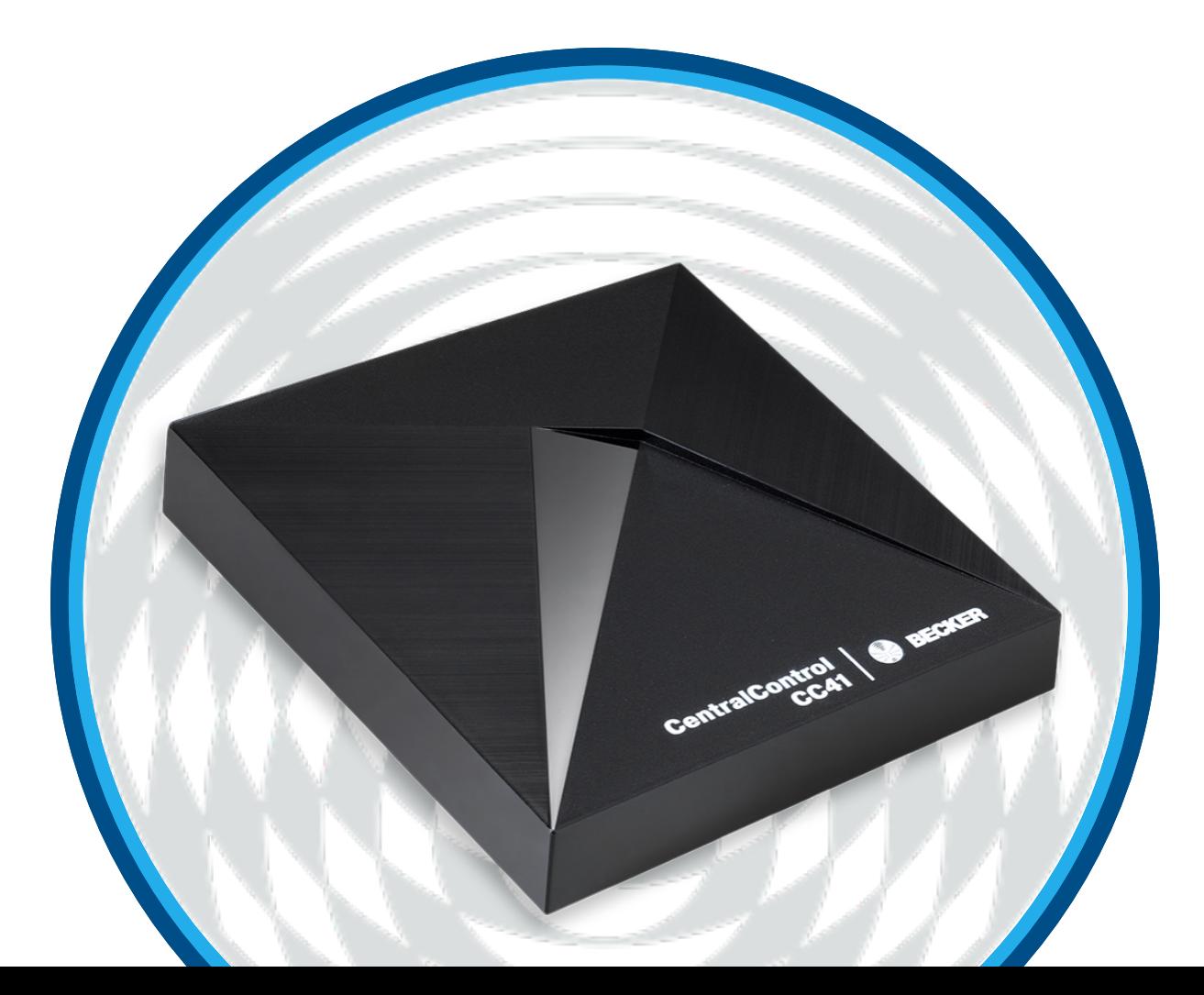

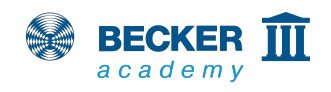

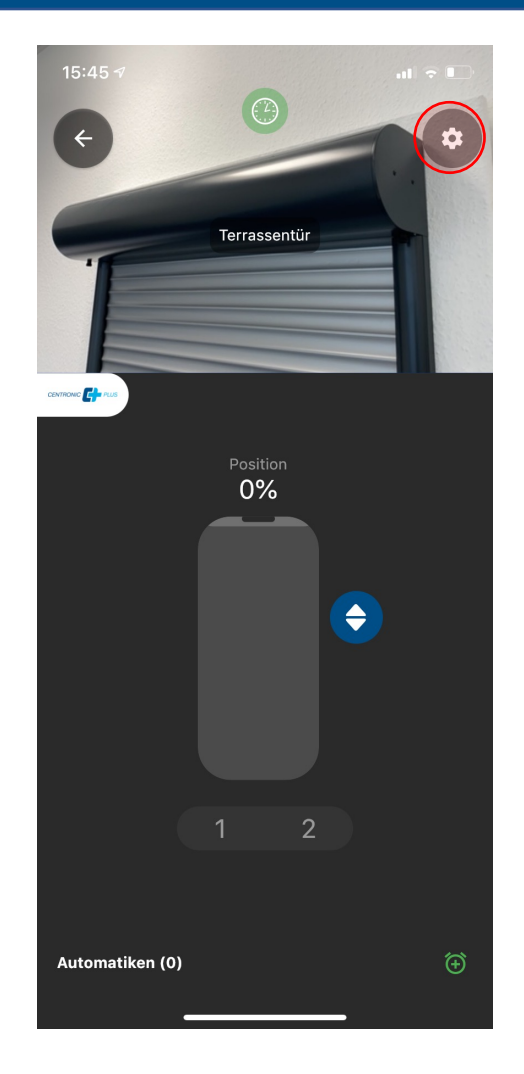

- 
- Empfänger, Räume, Szenarien oder Gruppen können Sie als Favoriten auf der Home-Seite Ihrer CentralControl App abspeichern
- Drücken Sie dazu in der Bedienung auf das Zahnrad-Symbol

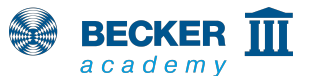

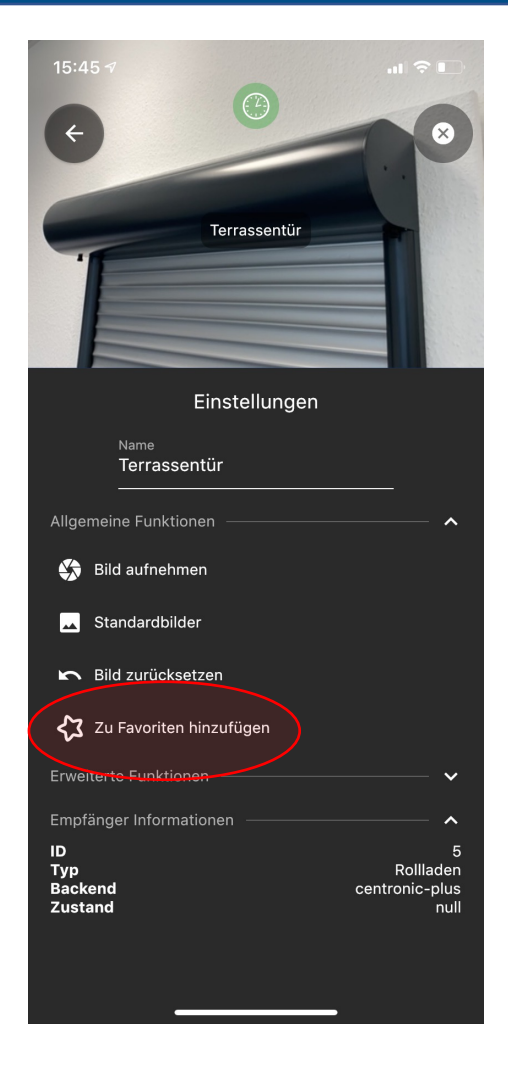

- 
- Wählen Sie nun aus dem Menü die Option "Zu Favoriten hinzufügen"

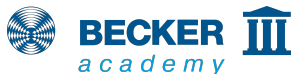

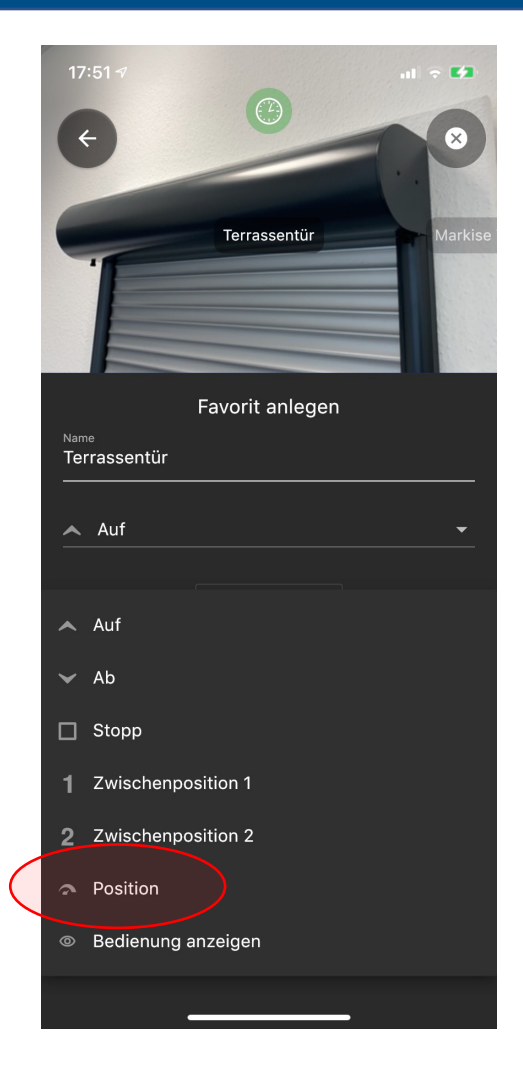

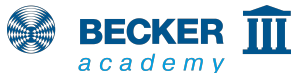

41

• Aus dem Drop-Down-Menü wählen Sie nun die gewünschte Aktion beim Antippen des Favoriten, beispielweise "Position" für die Prozentanfahrt bei CentronicPLUS Geräten

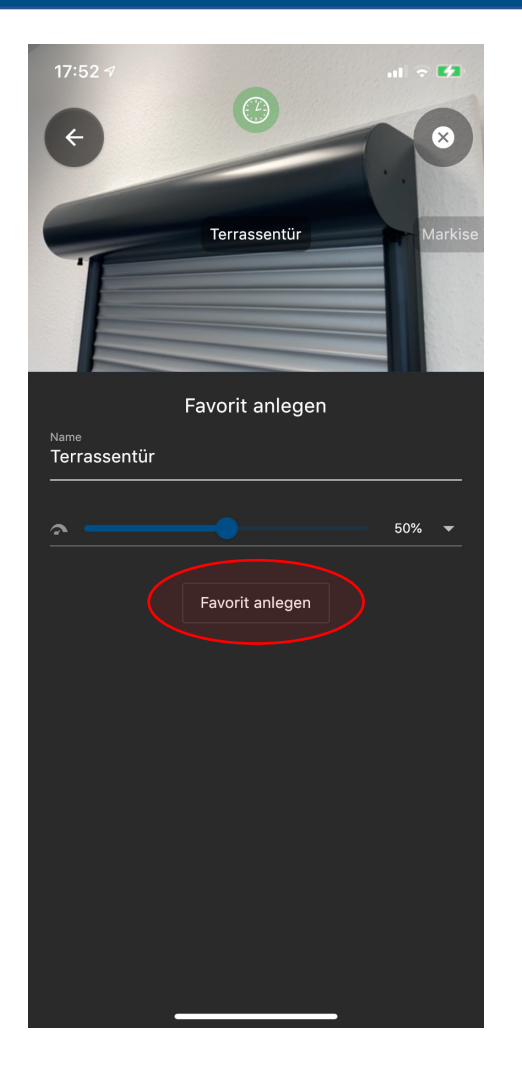

• In unserem Beispiel möchten wir die Terrassentür auf eine Öffnungshöhe von 50% fahren

 $42$ 

• Tippen Sie anschließend auf "Favorit anlegen"

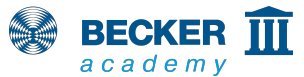

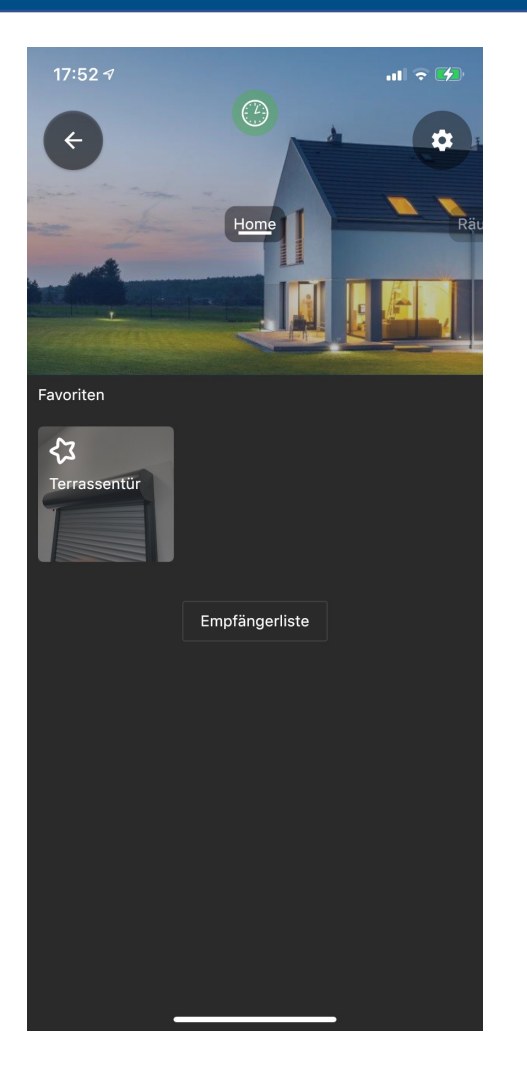

- Sie gelangen automatisch zur Home-Seite und der neu angelegte Favorit erscheint
- Tippen Sie einfach auf das Symbol, um die hinterlegte Aktion auszulösen

43

• Fertig!

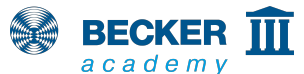

## **Fernzugriff**

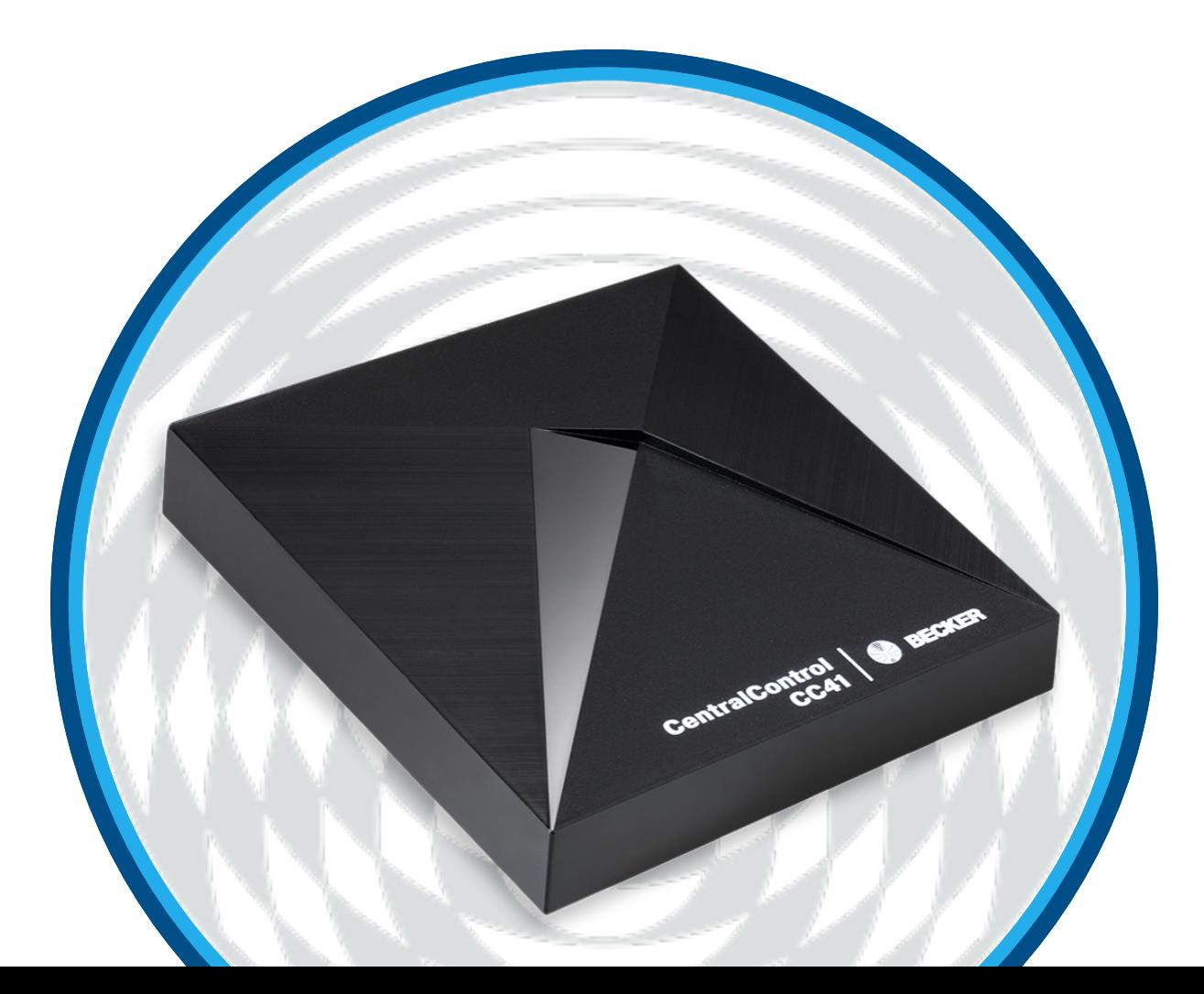

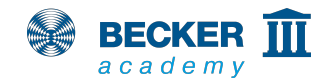

# **Auformalise Fernzugriff**

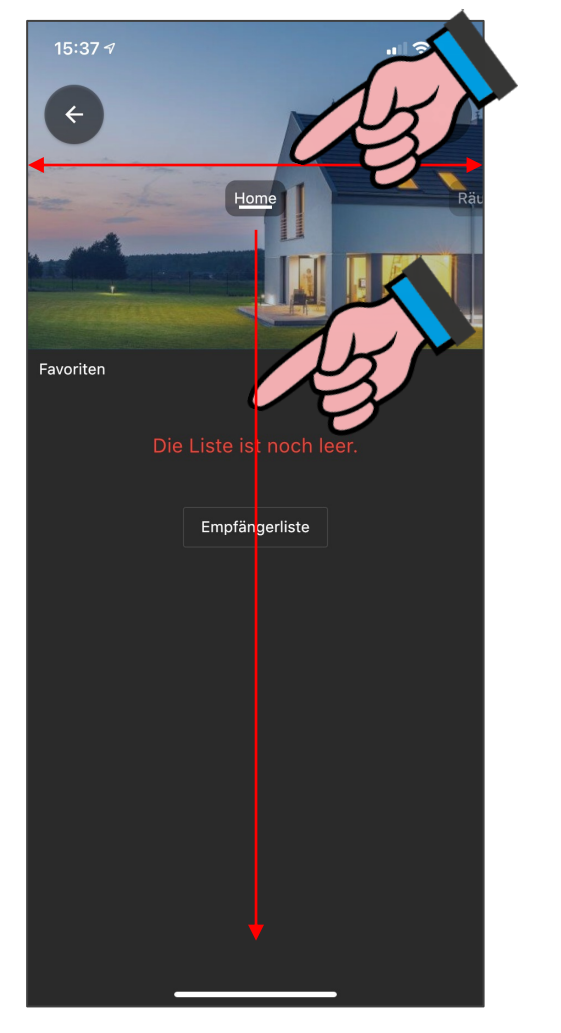

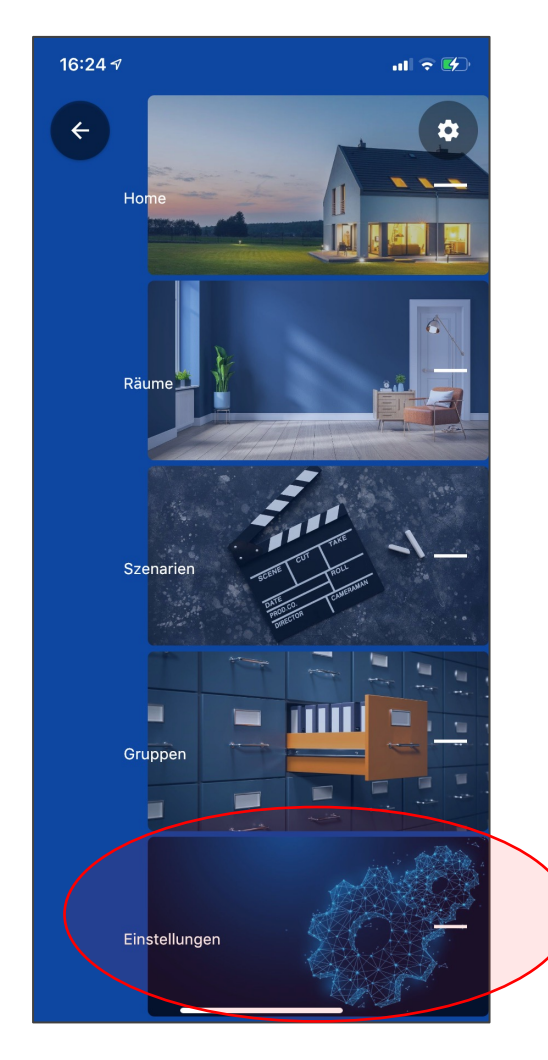

• Wählen Sie durch Wischen oder aus der Schnellnavigation den Punkt "Einstellungen" aus

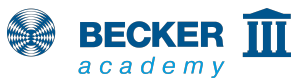

# **Fernzugriff**

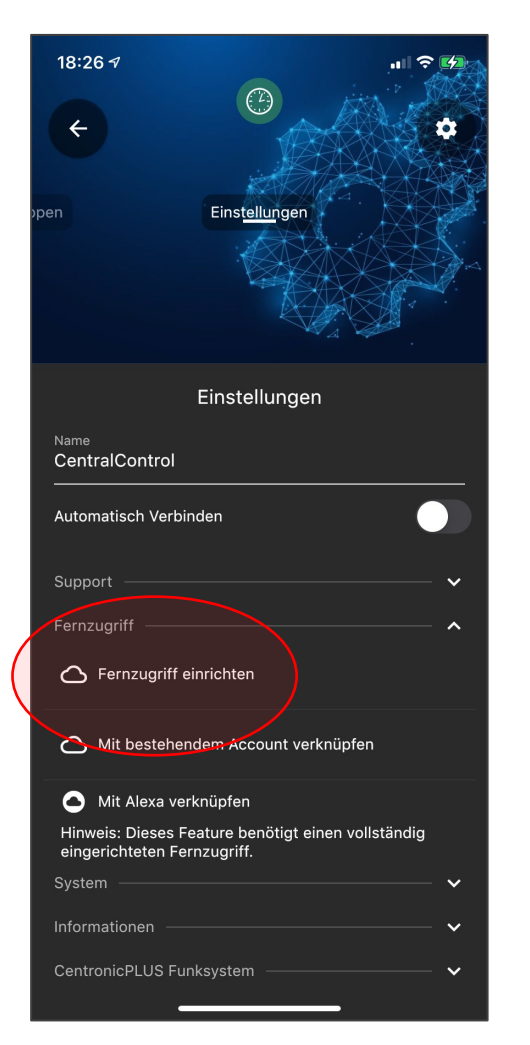

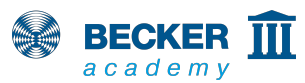

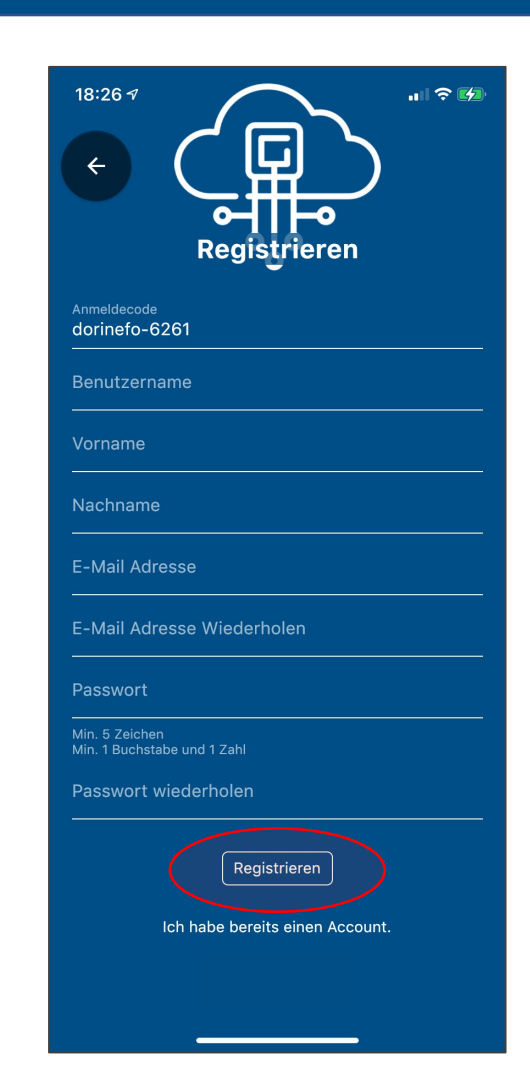

- Wählen Sie im Menüpunkt "System" die Option "Fernzugriff einrichten"
- Tragen Sie nun die erforderlichen Informationen in die entsprechenden Felder ein und bestätigen Sie mit "Registrieren" den Vorgang
- Prüfen Sie bitte Ihr Email-Postfach Sie erhalten einen Aktivierungslink
- Hinweis: Bitte überprüfen Sie gegebenenfalls auch Ihren SPAM Ordner!
- Tippen Sie auf den Link um die Einrichtung abzuschließen

# **Fernzugriff**

![](_page_46_Picture_1.jpeg)

![](_page_46_Picture_2.jpeg)

- Nach der korrekten Eingabe tippen Sie auf "Anmelden"
- Nachdem die Konfiguration abgeschlossen ist erscheint das Gerät unter dem vergebenen Benutzernamen in Ihrer **Geräteliste**
- Fertig!

 $\ln |\mathcal{P}|$ 

Lizenzen

![](_page_46_Picture_6.jpeg)

# **[Vielen Dank für Ihr In](https://www.youtube.com/c/BeckerAcademy)teresse!**

Weitere Informationen zu diesem Produkt erhalten Sie außerdem unter

Besuchen Sie außerdem den YouTube-Kanal unserer Becker Acade https://www.youtube.com/c/BeckerAcademy - über ein Abo und eine freuen!

![](_page_47_Picture_3.jpeg)